# *DVD Builder™*

# **Expanded User's Guide**

#### **Legal Information**

©1994–2003 Roxio, Inc. All rights reserved. No part of this publication may be reproduced, stored in a retrieval system, or transmitted in any form or by any means, electronic, mechanical, photocopying, recording or otherwise, without the prior written consent of Roxio, Inc., 455 El Camino Real, Santa Clara, CA 95050.

Roxio, the Roxio logo, the burning CD logo, Easy CD & DVD Creator, The Digital Media Suite, Disc Copier, DVD Builder, Label Creator, AudioCentral, Creator Classic, Roxio Player, Roxio Updater, and Drag-to-Disc are trademarks of Roxio, Inc., which may be registered in some jurisdictions.

Easy CD Creator, PhotoSuite, and Web-CheckUp are registered trademarks of Roxio, Inc. in the U.S., and may be registered in some other jurisdictions.

Microsoft, Windows, Windows Media, the Windows Media logo, Windows 98, Windows 2000, Windows M*e*, and Windows XP are trademarks or registered trademarks of Microsoft Corporation in the United States and/or other countries.

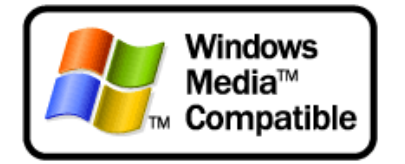

QDesign MP3 Audio Codec. Copyright 1999-2000. QDesign Corporation. All rights reserved. For more information, visit http://www.qdesign.com.

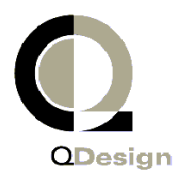

MPEG Layer-3 audio compression technology licensed by Fraunhofer IIS and Thomson multimedia. http://www.iis.fhg.de/amm/.

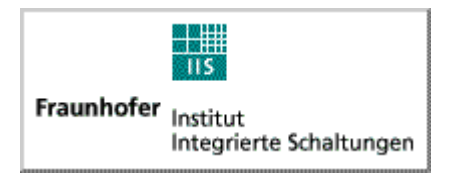

mp3PRO audio coding technology licensed from Coding Technologies, Fraunhofer IIS and Thomson multimedia.

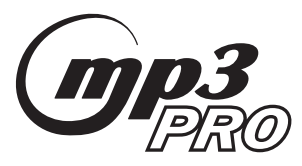

For DVD Builder software - Primary interface design by XEODesign®, Inc. http:// www.xeodesign.com.

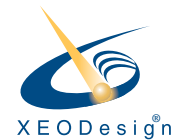

Music recognition technology and related data are provided by Gracenote and the Gracenote CDDB® Music Recognition Service (sm). Gracenote is the industry standard in music recognition technology and related content delivery. For more information visit www.gracenote.com.

Gracenote is CDDB, Inc. d/b/a "Gracenote." CD and music-related data from Gracenote CDDB® Music Recognition Service (sm) © 2000, 2001 Gracenote. Gracenote CDDB2 Client Software © 2000, 2001 Gracenote. U.S. Patents Numbers #5,987,525; #6,061,680; #6,154,773, and other patents issued or pending.

CDDB is a registered trademark of Gracenote. The Gracenote logo and logotype, the Gracenote CDDB logo and logotype, and the "Powered by Gracenote CDDB" logo are trademarks of Gracenote. Music Recognition Service and MRS are service marks of Gracenote.

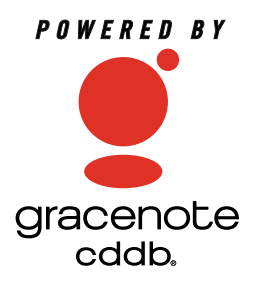

Adobe, the Adobe logo, Acrobat and Reader are either registered trademarks or trademarks of Adobe Systems Incorporated in the United States and/or other countries.

VST Plug-in Technology by Steinberg. Copyright © 2002 Steinberg Media Technologies AG. Steinberg is a registered trademark of Steinberg Soft- und Hardware GmbH.

Audio effect engine licensed by Algorithmix www.algorithmix.com.

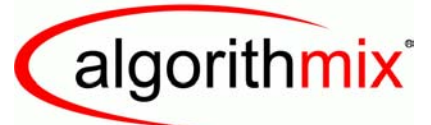

#### ADVANCED DSP TECHNOLOGIES

This software is based in part on the work of the Independent JPEG Group.

Ogg Vorbis audio compression technology provided courtesy of the Xiph.Org Foundation.

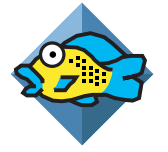

Some digital content © 1994-2002 Hemera\* Technologies Inc. All Rights Reserved. \* Trademark of Hemera Technologies Inc.

Monotype and Century Poster are trademarks of Monotype Typography Limited registered in U.S. Patent and Trademark Office and certain other jurisdictions. Creepy, Curlz, Falstaf, Figaro, Palace Script, Plump, M Gothic, M Mincho, and Team are trademarks of the Monotype Corporation and may be registered in certain jurisdictions. Adolescence is a trademark of Lunchbox Digital Typeface Library.

Banjoman is a trademark of Paul Veres. Bermuda and Wendy are trademarks of LetterPerfect Design. Eraser Dust is a trademark of Intecsas. Footlight is a trademark of the Monotype Corporation registered in the U.S. Patent and Trademark Office and may be registered in certain jurisdictions. KidType and Paint are trademarks of DS Design. Mistral is a trademark of Trip Productions BV. Orbus Multiserif is a trademark of Charles Anderson. Space Toaster is a trademark of Exploding Font Company.

The TWAIN Toolkit is distributed as is. The developer and distributors of the TWAIN Toolkit expressly disclaim all implied, express or statutory warranties including, without limitation, the implied warranties of merchantability, non-infringement of third party rights and fitness for a particular purpose. Neither the developers nor the distributors will be liable for damages, whether direct, indirect, special, incidental, or consequential, as a result of the reproduction, modification, distribution or other use of the TWAIN Toolkit.

All other company or product names are trademarks and/or registered trademarks of their respective owners.

#### **Changes**

The material in this document is for information only and is subject to change without notice. While reasonable efforts have been made in the preparation of this document to assure its accuracy, Roxio, Inc. assumes no liability resulting from errors or omissions in this document, or from the use of the information contained herein.

Roxio reserves the right to make changes in the product design without reservation and without notification to its users.

#### **Disclaimer**

IF THIS PRODUCT DIRECTS YOU TO COPY MATERIALS, YOU MUST HAVE PERMISSION FROM THE COPYRIGHT OWNER OF THE MATERIALS TO AVOID VIOLATING THE LAW WHICH COULD RESULT IN DAMAGES OR OTHER REMEDIES.

# **Contents**

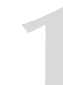

# **[1](#page-12-0) Introduction** 1

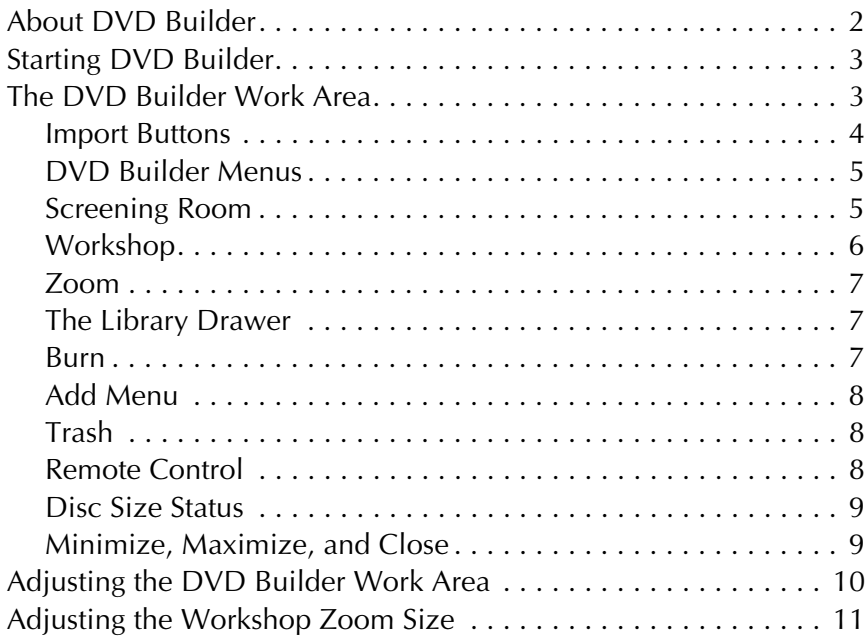

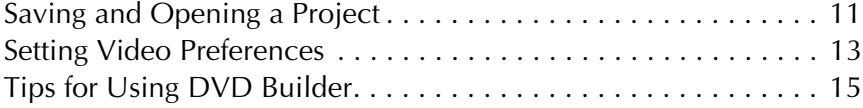

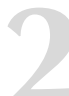

# **[2](#page-30-0)** [Making Your First DVD 19](#page-30-0)

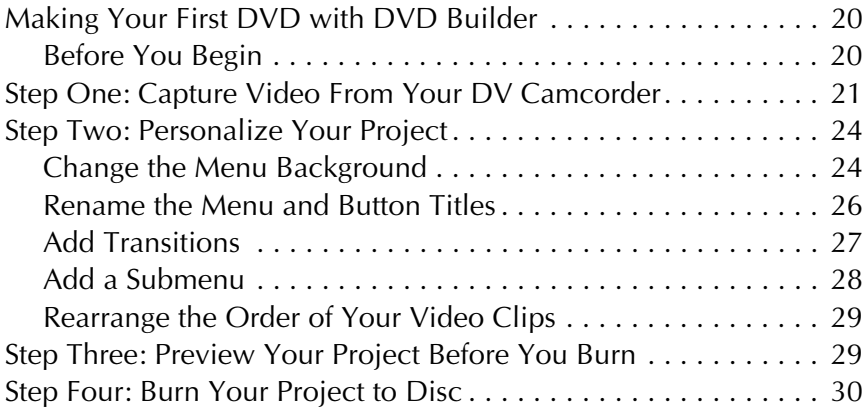

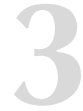

## **[3](#page-44-0) Importing Video Clip, Still Image, and [Audio Sources 33](#page-44-0)**

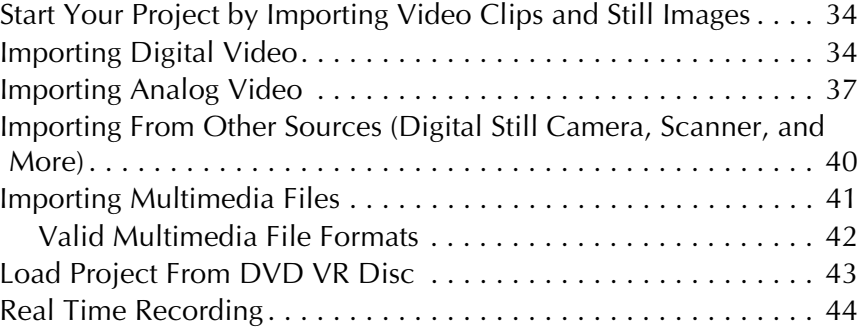

# *Working with Movies* [4](#page-60-0)9

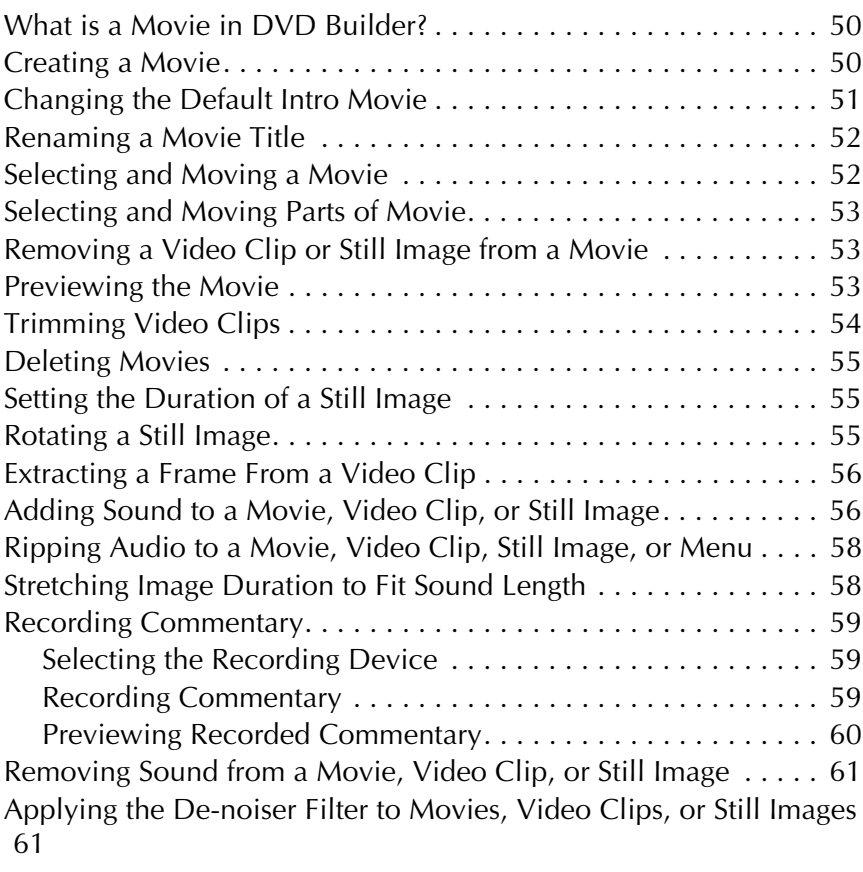

# **[5](#page-74-0) [Using Menus to Organize Your Movies63](#page-74-0)**

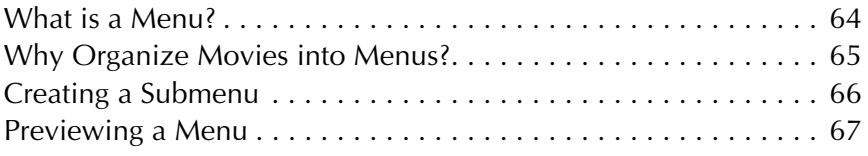

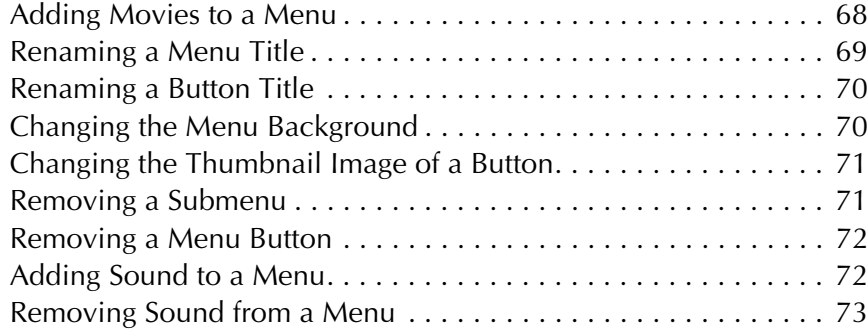

# **[6](#page-86-0) [Changing Menu Themes 75](#page-86-0)**

[What are Menu Themes?. . . . . . . . . . . . . . . . . . . . . . . . . . . . . . . 76](#page-87-0) [Opening the Menu Theme Library. . . . . . . . . . . . . . . . . . . . . . . . 76](#page-87-1) [Choosing a Menu Theme . . . . . . . . . . . . . . . . . . . . . . . . . . . . . . 76](#page-87-2)

# Adding Transitions **[7](#page-88-0)7**

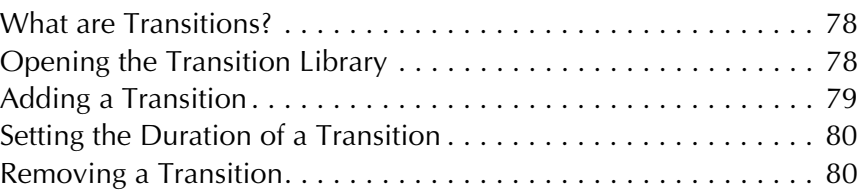

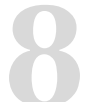

# **[8](#page-92-0) [Creating a Slideshow 81](#page-92-0)**

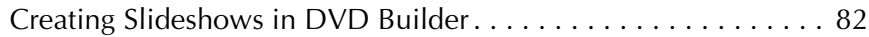

**x**

# **[Using the Remote Control 83](#page-94-0)**<br>Previewing your Project Before Burning Your Disc . . . . . . . . . . . . 84

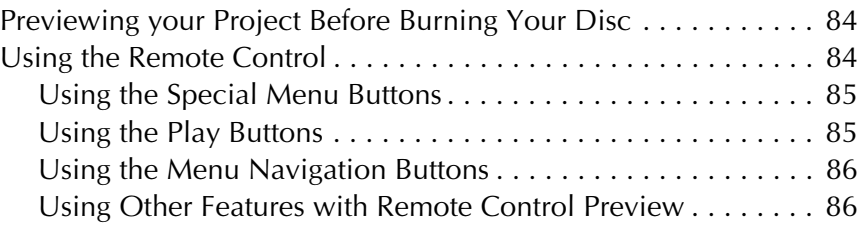

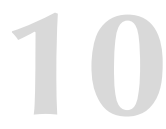

# **[10](#page-98-0)0 Burning Your Disc 67 87**

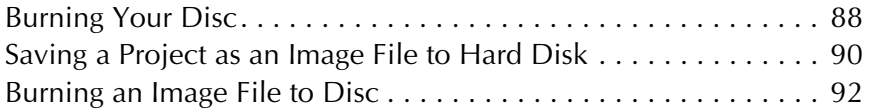

**[11](#page-106-0) [Testing Your Disc 95](#page-106-0)** [Testing a Disc You Have Burned. . . . . . . . . . . . . . . . . . . . . . . . . 96](#page-107-0) Set-top DVD Players Supported by DVD Builder. . . . . . . . . . . . . . 96

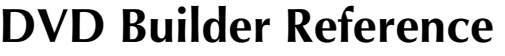

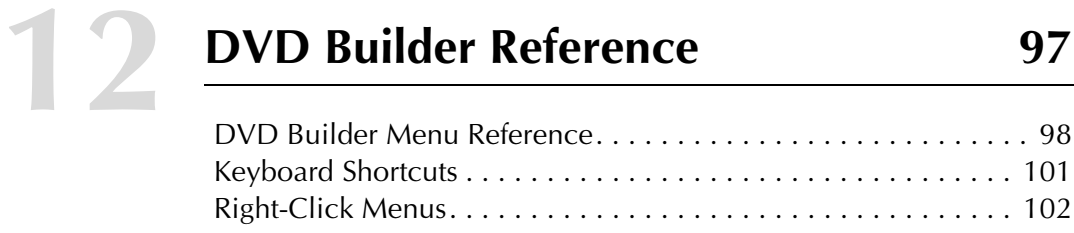

# **[Index 107](#page-118-0)**

# <span id="page-12-0"></span>**Introduction**

#### **In this chapter**

- [About DVD Builder](#page-13-0) **2**
- [Starting DVD Builder](#page-14-0) **3**
- [The DVD Builder Work Area](#page-14-1) **3**
- [Adjusting the DVD Builder Work Area](#page-21-0) **10**
	- [Adjusting the Workshop Zoom Size](#page-22-0) **11**
		- [Saving and Opening a Project](#page-22-1) **11**
			- [Setting Video Preferences](#page-24-0) **13**
			- [Tips for Using DVD Builder](#page-26-0) **15**

# <span id="page-13-0"></span>**About DVD Builder**

DVD Builder allows you to quickly create and burn DVD-Recordable and CD-Recordable discs that play back in most set-top DVD players and computers with DVD drives.

DVD Builder is easy to use. Understanding the following concepts enables you to quickly begin using DVD Builder:

- **Import:** To begin a project, you first bring in (import) the video clips and still images you want to include in your project. You can import directly from your camera (capturing), your hard disk, or other sources such as your scanner and digital camera.
- **Organize:** Organizing allows you to arrange and sort your video clips and still images into movies and menus. Video clips and still images are organized into movies; and movies are organized into menus. Each project has one main menu. The main menu can have submenus, and submenus can have their own submenus.
- **Personalize/Edit:** Give your project your own personal touch. You can trim and remove parts of a video clip you don't want to use; record commentary to add to your clips and images; and even add music. Use the menu theme and transition libraries to create a mood that works perfectly for your project.
- **Burn:** When you are ready to burn your discs, you have the option of burning to a DVD-Recordable disc, or to a CD-Recordable disc in the VCD (Video CD) or SVCD (Super Video CD) formats. You can also save your project to your hard disk as an image file and then burn that image file to disc at a later time.

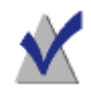

**Note** Refer to the Glossary for additional terminology.

# <span id="page-14-0"></span>**Starting DVD Builder**

#### **You can start DVD Builder in any of these ways:**

- From Easy CD & DVD Creator Home, click **DVD Builder**.
- Choose **Start Menu** > **Programs** > **Roxio Easy CD and DVD Creator 6** > **DVD Builder**.

The DVD Builder Work Area appears.

# <span id="page-14-1"></span>**The DVD Builder Work Area**

Here are the parts of the work area:

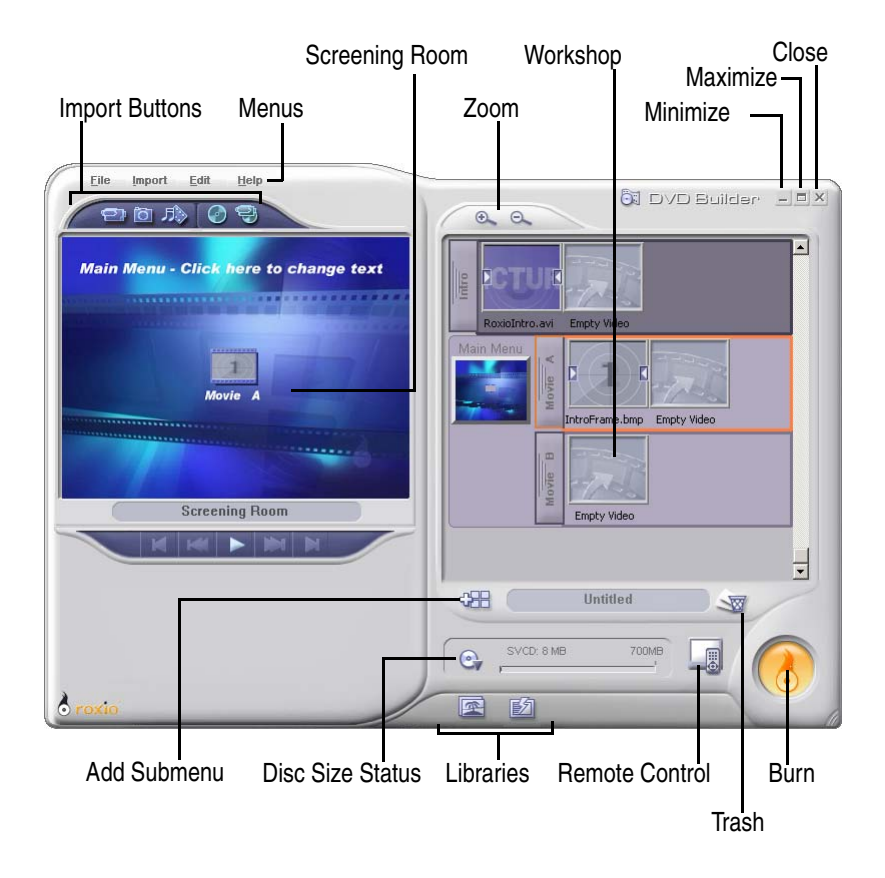

#### <span id="page-15-0"></span>**Import Buttons**

The Import buttons allow you to bring in the video clips and still images that you will use in your DVD Builder project. The following import options are available:

- **Video Capture:** Import from the following sources:
	- Import digital video (DV) from a DV camcorder connected to your computer through an IEEE 1394 (FireWire) connector.
	- Import analog video from your VHS, 8mm, Hi8, or Beta tape sources. This requires a third-party analog capture card installed inside your computer. You can also import live video from your webcam.
- **Other Sources (digital still camera, scanner, and more):** Import still images from devices such as digital still cameras, scanners, and webcams. These devices are typically TWAIN or WIA (Windows Image Acquisition) devices connected to your computer and turned on.
- **ALCO** Multimedia Files: Import multimedia files already saved to your hard disk (or disc). The most common files you will import are video clips, still images, and audio.
- ■ **Load Project From DVD VR Disc:** Import the contents of a DVD VR disc into DVD Builder. This requires a DVD+RW recorder and DVD+RW disc that already contains a project in the DVD VR format (the DVD specification for Video Recording).
- **Real Time Recording:** Import digital video directly from a DV source to a DVD. This requires a DVD+RW recorder and DVD+RW media.

### <span id="page-16-0"></span>**DVD Builder Menus**

These menus allow you to access various commands available in DVD Builder.

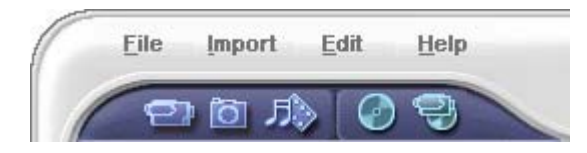

### <span id="page-16-1"></span>**Screening Room**

The Screening Room allows you to capture video and play back menus, movies, video clips, or still images. It also allows you to change menu and button titles. Double-click a menu, movie, video clip, or still image in the Workshop (the right side of the DVD Builder work area) to display it in the Screening Room.

The default menu is shown below. The menu title, menu background, menu button, and button title can be changed to suit your project. The controls at the bottom allow you to control the playback of what is currently displayed in the Screening Room. There are different controls for capturing video and for previewing menus, movies, video clips, and still images.

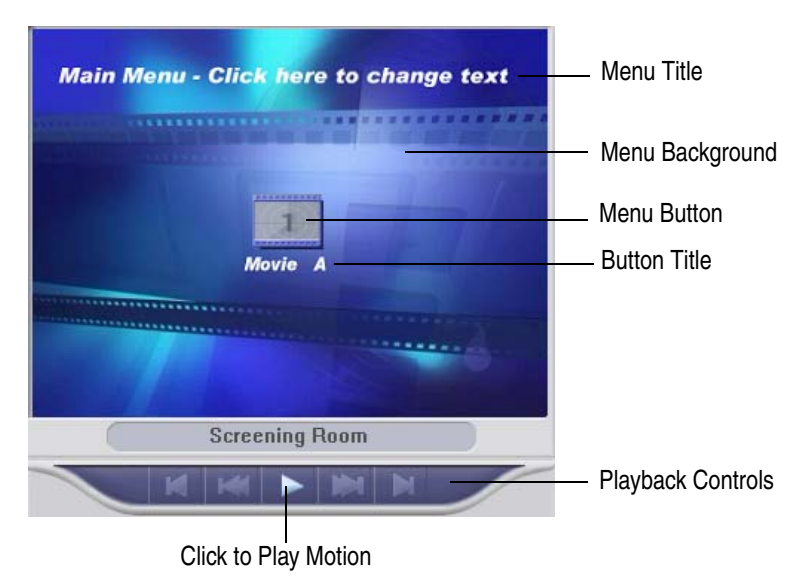

## <span id="page-17-0"></span>**Workshop**

The Workshop is where you will arrange your project. It is where movies and submenus are created. It is also where you organize, sort, and apply transitions and music to your movies and menus. You can preview a movie, menu, video clip, or still image in the Screening Room by doubleclicking the item inside the Workshop.

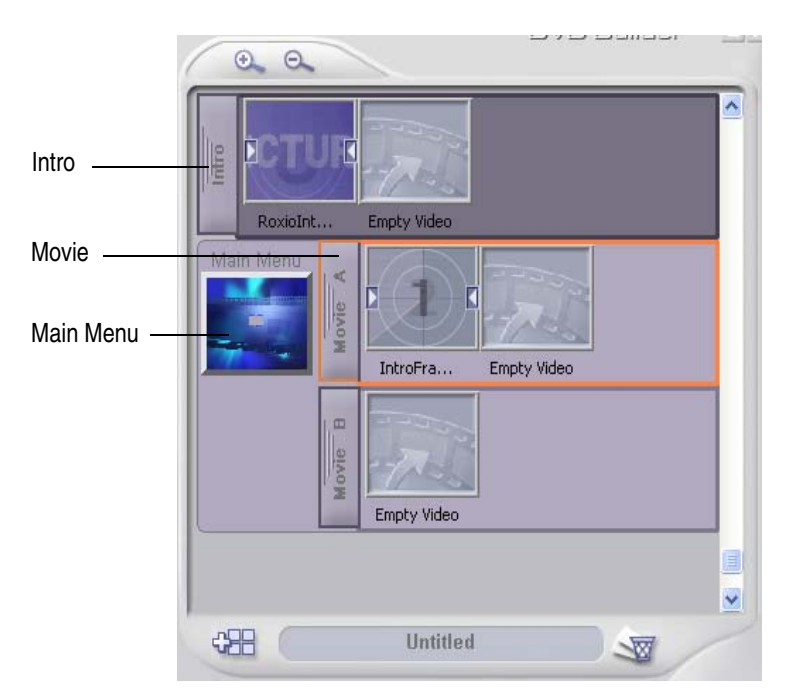

- Intro: The Intro is a movie that plays before the Main menu appears on your screen. For example, the FBI warning that plays on many DVDvideo discs commercially produced in the United States.
- **Movies:** Movies are any combination of one or more video clips and still images used in your project. Movies are organized into menus.
- **Menus:** Menus display one or more movies as buttons. Menus are made up of a background image, buttons, button titles, menu title, the menu itself, and associated background music.

Each project contains a main menu to organize your movies. If you have several movies, you may want to organize them in a submenu. Each project can have only one main menu. The main menu can have submenus, and submenus can have their own submenus.

#### <span id="page-18-0"></span>**Zoom**

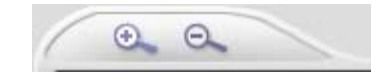

The Zoom controls allow you to change the size of the menu and movie thumbnails displayed in the Workshop and various dialog boxes:

- Click  $\left| \begin{array}{c} \bullet \\ \bullet \end{array} \right|$  to enlarge the size of the thumbnails.
- Click  $\Theta$  to reduce the size of the thumbnails.

#### <span id="page-18-1"></span>**The Library Drawer**

The Library Drawer contains the following libraries:

- **Menu Theme:** A wide variety of menu themes that you can apply to your menus.
- **Transition:** A wide variety of transitions you can add to movies, video clips, and still images.

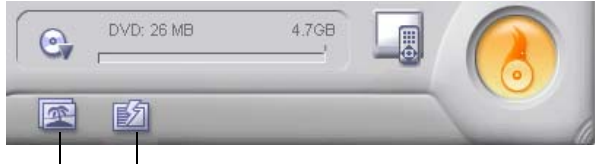

Menu Theme Transition

#### <span id="page-18-2"></span>**Burn**

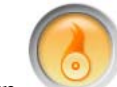

The Burn button launches the Burn Project dialog box, which allows you to select your recording options and begin burning your project to a disc. You can also save your project to hard disk as an image file and then burn that image file to disc at a later time.

### <span id="page-19-0"></span>**Add Menu**

The Add Menu **CHE** button allows you to create submenus. Each project can have only one main menu. The main menu can have submenus, and submenus can have their own submenus. If you have several movies, you may want to organize them in submenus.

#### <span id="page-19-1"></span>**Trash**

Trash allows you to remove unwanted files from your project:

- To add a file to Trash, simply drag the file to Trash.
- To delete the contents of Trash, right-click Trash and select **Delete Trash**.
- To see the contents of Trash, click **Trash**. This allows you to retrieve clips from the "cutting room floor" to reverse your editing decisions or to make an "out-take" movie.

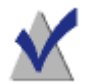

**Note** If there are files in Trash, you are prompted to save them as part of the project when saving a DVD Builder project.

### <span id="page-19-2"></span>**Remote Control**

The Remote Control  $\Box$  allows you to preview (or simulate) your project without the time required to process the final version. This is a low quality preview designed to give you a quick way of viewing your project.

#### <span id="page-20-0"></span>**Disc Size Status**

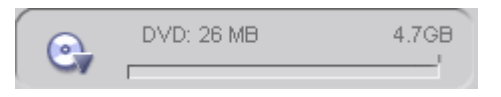

The Disc Size Status displays the current size of your project for a specific

disc format (DVD, VCD, SVCD). Clicking the Disc Size  $\bigcirc$  icon allows you to select between the various disc formats.

#### <span id="page-20-1"></span>**Minimize, Maximize, and Close**

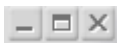

These are standard application controls:

- **Minimize:** Reduces DVD Builder to a button on the taskbar.
- **Maximize:** Enlarges DVD Builder to its maximum size on the screen.
- **Close:** Closes DVD Builder.

# <span id="page-21-0"></span>**Adjusting the DVD Builder Work Area**

You can resize and move the work area to a size and location that suits your needs:

- To resize the work area, drag the bottom right corner of the DVD Builder work area.
- To move the work area around the screen, click and drag a free area on the DVD Builder work area (for example, the area just to the right of the Help menu).

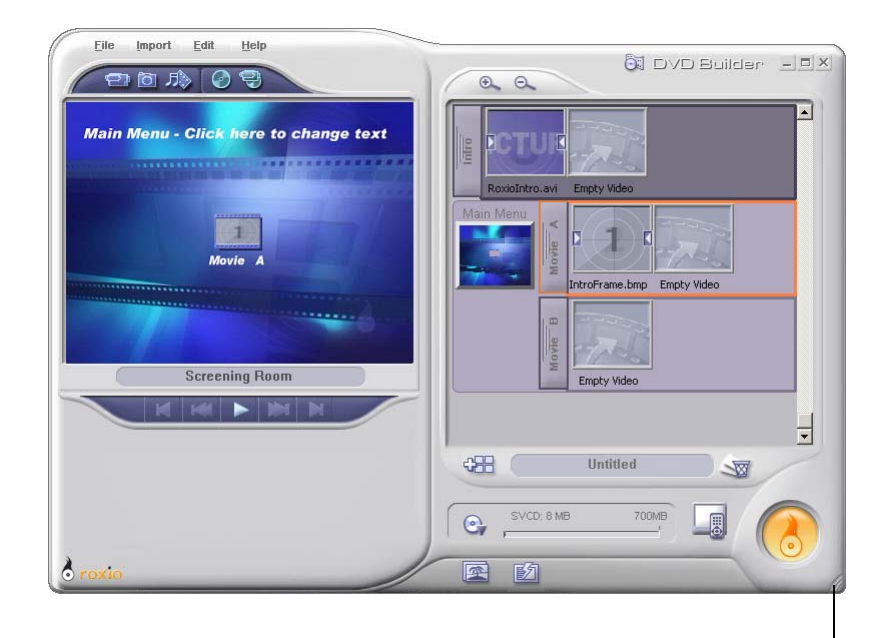

Drag to Resize Work Area

# <span id="page-22-0"></span>**Adjusting the Workshop Zoom Size**

You can change the size of the menu and movie thumbnails displayed in the Workshop and various dialog boxes:

- Click to enlarge the size of the thumbnails.
- Click  $\Theta$  to reduce the size of the thumbnails.

# <span id="page-22-1"></span>**Saving and Opening a Project**

You can save your project or open existing DVD Builder projects.

#### **To save a project using a different name:**

**1** From the Project menu, select **Save Project As**. The Save Project dialog box appears.

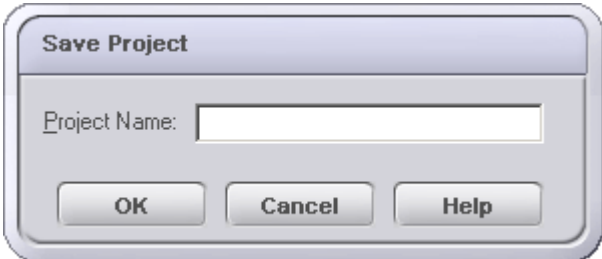

- **2** Type a name for the project.
- **3** Click **OK**.

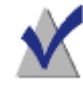

**Note** After saving a project, do not move or delete the video clips and still images that are part of the project; otherwise, DVD Builder will not be able to find the video clip or still image when you open the project again.

#### **To overwrite the current project on the disk:**

■ From the Project menu, select **Save Project**.

#### **To open a project:**

**1** From the Project menu, select **Open Project**. The Open Project dialog box appears.

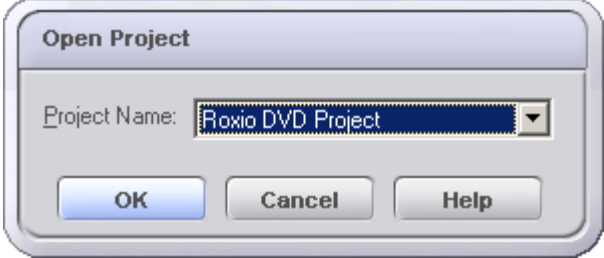

- **2** Select the name of the project from the drop-down list box.
- **3** Click **OK**.

## <span id="page-24-0"></span>**Setting Video Preferences**

You can set preferences for selecting the video standard (NTSC or PAL) that you want to record to, for turning on the Video Quality Check dialog box, and for specifying the folder for captured video and temporary files.

#### **To set video preferences:**

**1** From the File menu, select **Preferences**. The Video Preferences dialog box appears.

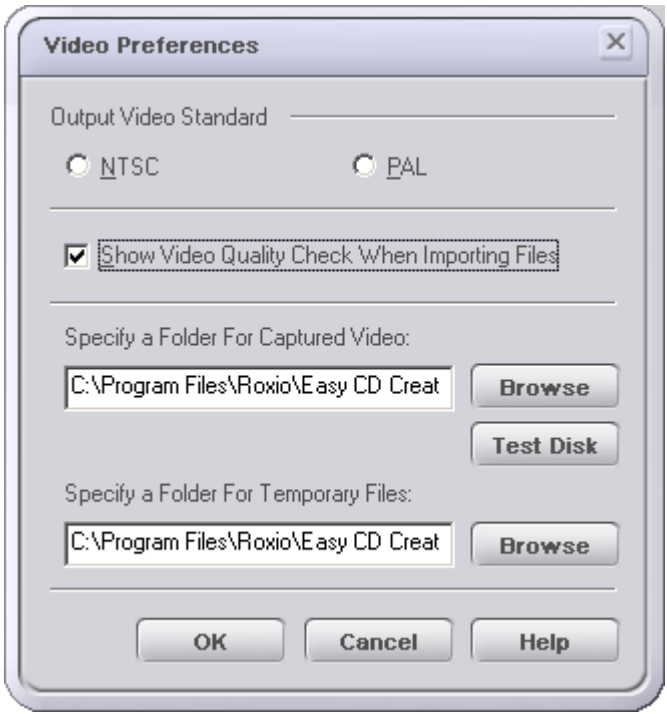

- **2** Set your preferences:
	- **NTSC:** Select this option if you want your project recorded to the NTSC (National Television Systems Committee) video standard. This is the standard used for broadcast television in the U.S., with a resolution of 525 horizontal lines at 30 frames per second.
- **PAL:** Select this option if you want your project recorded to the PAL (Phase Alternate Line) video standard. This is the standard used for broadcast television in much of Europe and Asia, with a resolution of 768 pixels × 576 horizontal lines at 25 frames per second.
- **Show Video Quality Check When Importing Files:** Select this option when you want DVD Builder to determine whether the files you are importing are of acceptable quality for the type of disc you are burning your project to. Whenever you import a poor quality video clip or still image, a dialog box appears that reports the file you are attempting to import may not display well when you burn your project to a disc and view it on your TV.
- **Specify a Folder for Captured Video:** Displays the location where your captured digital and analog video is saved to. Click **Browse** to specify a different location.
- **Specify a Folder for Temporary Files:** Displays the location where your temporary files are located. Click **Browse** to specify a different location.
- **Test Disk:** Click this button to check the performance of the folder specified for captured streams. The test allows you to determine if the hard disk containing the folder you specified for captured streams is capable of adequately capturing video.

# <span id="page-26-0"></span>**Tips for Using DVD Builder**

This section provides some tips for using DVD Builder.

#### **Use a Large Size Hard Disk**

Working with video clips and still images require lots of hard disk space. For example, capturing nine minutes of digital video (DV) tape requires at least 2 GB of free hard disk space. We recommend having the largest size hard disk possible.

#### **Clean Up Your Capture Folder**

The capture folder specified in the Video Preferences dialog box is where all of your captured video is stored. Over time, the capture folder may accumulate an excessive amount of video that is not being used, which may affect your ability to capture additional video and record your project. We recommend periodically cleaning up the folder by removing unused video clips. To determine the location of the capture folder, access the Video Preferences dialog box by selecting **Preferences** from the File menu.

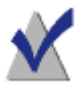

**Note** Only remove video clips that are not used or are no longer needed in a DVD Builder project. If you remove a video clip that is used in one of your projects, DVD Builder will not be able to locate the clip the next time the project is opened.

#### **Defragment Your Hard Disk**

It is a good idea to defragment your hard disk on occasion to make sure it has a clean continuous place for your captured video. Refer to your Windows documentation for details.

#### **Turn off Energy Saving Features of Your PC While Working With Video**

When capturing video or burning a disc, it's a good idea to make sure that the Windows energy saving features and screen savers are turned off. These features may interfere with the capturing and burning processes. Refer to your Windows documentation for details.

#### **Import Everything at Once**

If you have all your video clips and still images available, you can import them into your project all at once and then organize them later. See *[Why](#page-76-1)  [Organize Movies into Menus?](#page-76-1)* on page 65.

#### **Viewing Boundary Colors**

The main menu, submenus, and movies in the Workshop are identified by a boundary color. The colors allow you to visually see relationships between movies and menus. If a movie or submenu belongs to a particular menu, the boundary color of the parent menu is visible to the immediate left of the movie or submenu. See *[Creating a Submenu](#page-77-1)* on page 66.

#### **Video from the Internet**

Most video files available on the Internet today are optimized for quick downloading and are in formats designed for viewing on your computer monitor instead of a television screen. If you use these files in your project, keep this limitation in mind. DVD Builder displays a warning dialog box whenever you try to import poor quality files. Read the warning dialog box to see if the file is acceptable for the type of disc (VCD, SVCD, or DVD) you are burning your project to.

#### **Poor Quality Video Cannot Be Improved by Burning It to a DVD**

Burning a DVD disc does not improve the quality of the video clips and still images you import into your project. If the quality of the clips and images is poor when you import them into DVD Builder, then the quality of the final video on DVD will also be poor.

DVD Builder provides a De-noiser filter which may improve the picture quality of video clips that originated from a VHS source and are of poor quality (for example, foggy or grainy clips). See *[Applying the De-noiser](#page-72-2)  [Filter to Movies, Video Clips, or Still Images](#page-72-2)* on page 61.

#### **Use Menus and Submenus to Organize Your Movies**

Viewers will find your DVD easier to navigate and enjoy if your movies are organized into common subject matter using menus and submenus. Consider dividing your longer movies into several short movies reached from one main menu. This technique allows your viewer to watch your DVD in a more interactive manner. For example, a viewer can choose to

watch either the ceremony or reception of a wedding. See *[Why Organize](#page-76-1)  [Movies into Menus?](#page-76-1)* on page 65.

#### **Create an Intro Movie**

Creating an intro movie will also help draw your viewers into the menu system and engage them in the DVD experience. See *[Changing the Default](#page-62-1)  [Intro Movie](#page-62-1)* on page 51.

#### **Add Transitions**

Transitions are the visual changes from one clip to another. Transitions are fun to play with but more importantly they act as a type of punctuation when watching a movie. Placing a dissolve transition between two clips, for example, will give your audience a feeling that time has passed between one clip and the next. Or, having a clip dissolve into a solid black image is like ending a paragraph or chapter and indicates a break in thought or time. See *[Adding a Transition](#page-90-1)* on page 79.

#### **Shoot Extra Footage**

When shooting events or travel, try to get some extra footage of people's reactions. Later, when putting your movie together, you can use the extra footage to break up long steady shots and make things more interesting. People like to watch people. It's always a good idea to break up shots of beautiful locations with reactions of the people that are enjoying it.

# <span id="page-30-0"></span>**Making Your First DVD**

#### **In this chapter**

- [Making Your First DVD with DVD Builder](#page-31-0) **20**
- [Step One: Capture Video From Your DV Camcorder](#page-32-0) **21**
	- [Step Two: Personalize Your Project](#page-35-0) **24**
	- [Step Three: Preview Your Project Before You Burn](#page-40-1) **29**
		- [Step Four: Burn Your Project to Disc](#page-41-0) **30**

# <span id="page-31-0"></span>**Making Your First DVD with DVD Builder**

This section shows you how easy it is to transfer raw video from your DV camcorder to your computer, personalize the footage in DVD Builder, and burn it to a disc that can be played in almost any set-top DVD player.

There are the four simple steps to this process:

- **[Capture:](#page-32-0)** Import video into your computer's hard disk from your DV camcorder.
- **[Personalize:](#page-35-0)** Use menus to assemble your captured video clips into a DVD Builder project.
- **[Preview:](#page-40-1)** Use the Remote Control tool to simulate your project as it might appear when viewed on a set-top DVD player.
- **[Burn:](#page-41-0)** Record your project to disc.

#### <span id="page-31-1"></span>**Before You Begin**

Make sure you have these items:

- DVD Builder installed on your computer
- DVD recorder connected to or installed in your computer. To burn a DVD you will need a DVD-R, DVD-RW, DVD+R, or DVD+RW recorder.
- DVD recordable disc. For a list of recordable media compatible with your recorder, see the recorder's documentation.
- DV camcorder connected to a 1394 Firewire port on your computer
- DV tape (containing your video footage) in your DV camcorder

## <span id="page-32-0"></span>**Step One: Capture Video From Your DV Camcorder**

This section describes how to easily import (or capture) video from a DV camcorder into your computer's hard disk.

#### **To capture video:**

- **1** With your camcorder connected to your computer via a 1394 Firewire cable, turn it on and switch it to VCR mode.
- **2** Start DVD Builder. (To start the application, from the Easy CD Creator Project Selector window, click **Make a Video Disc**, then click DVD Builder.) The DVD Builder main work area appears.

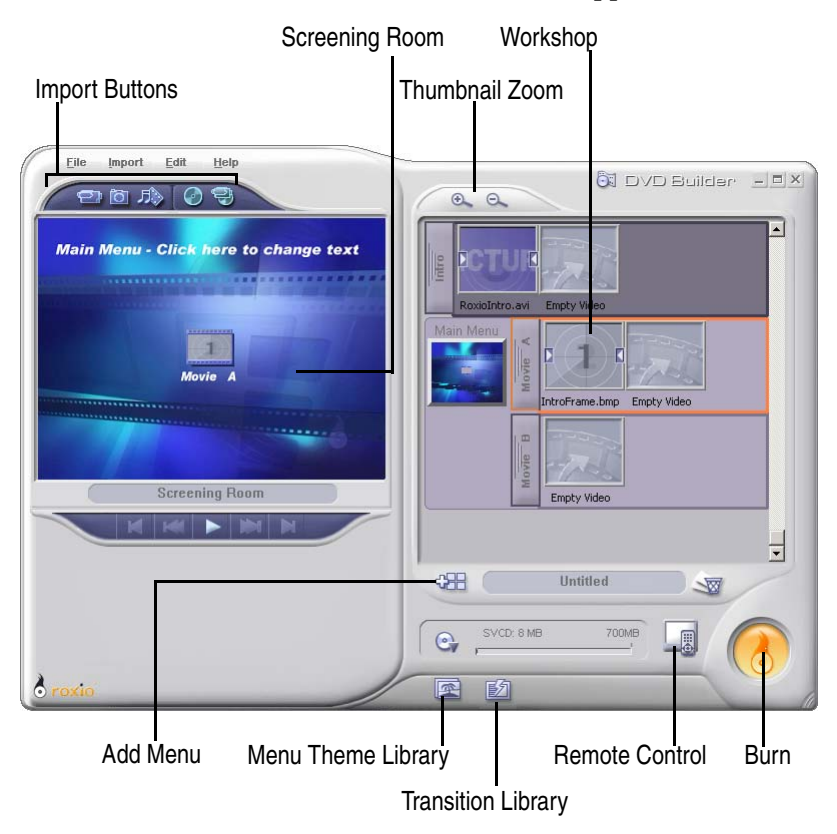

**3** Click the **Video Capture D** button. The controls for capturing video appear in the Screening Room, the left side of the DVD Builder work area.

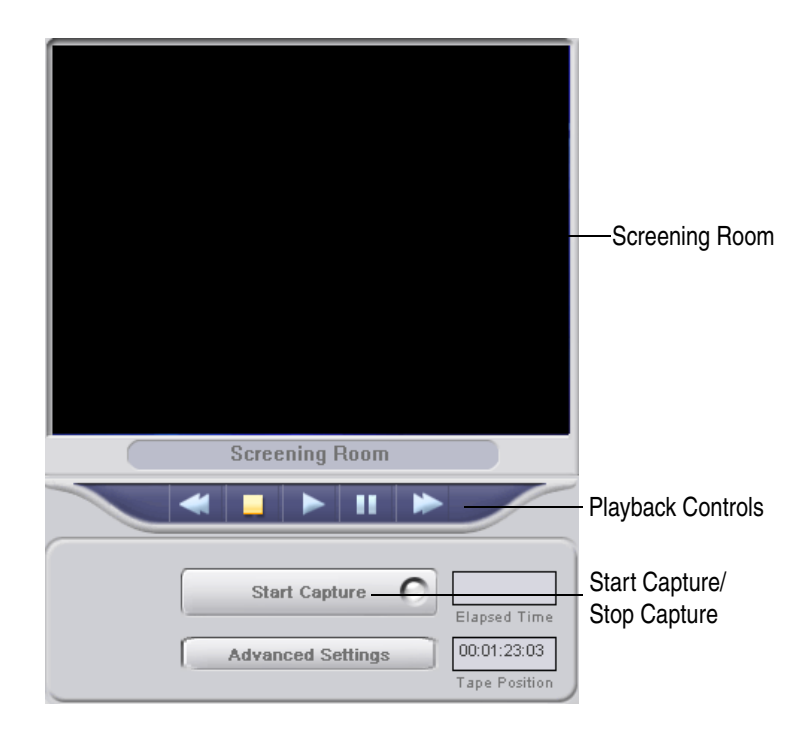

**4** Use the playback controls to control your DV camcorder and to go to the part of the videotape that you want to capture.

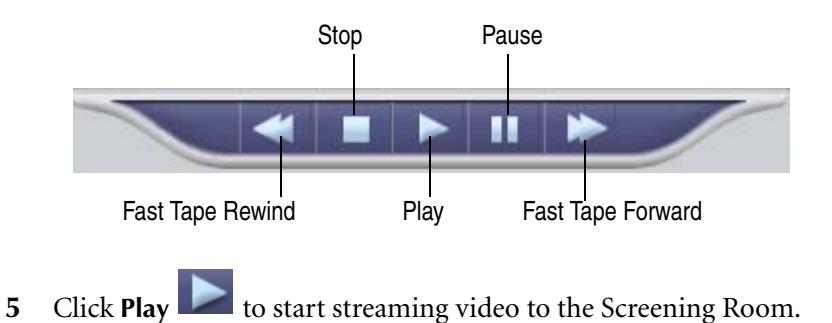

**6** To start capturing video, click **Start Capture** while video is actively streaming from the camcorder.

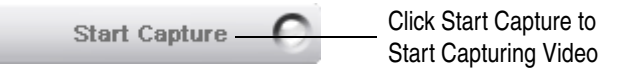

The button turns into the Stop Capture button, and the captured video begins recording to your hard disk.

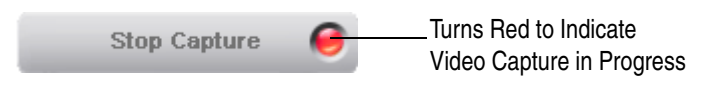

**7** To stop capturing video, click **Stop Capture**. The captured video is added to the highlighted movie in the Workshop to the right. Each thumbnail in the movie is a separate video clip.

You can "Start Capture" and "Stop Capture" as often as you like. Each time you "Start Capture" and "Stop Capture," another video clip is added to the Movie.

**8** Repeat Steps 5 through 7 for each segment of video you want to capture.

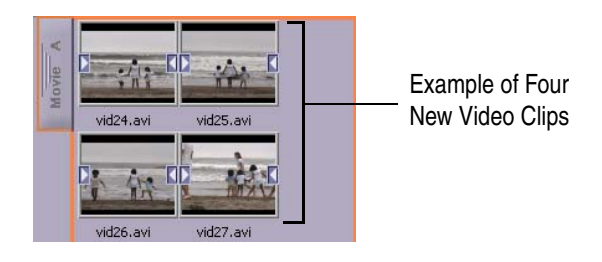

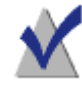

**Note** To preview any video clip you just captured in the Screening Room, double-click it in the Workshop.

## <span id="page-35-0"></span>**Step Two: Personalize Your Project**

Once you have captured video to a movie in the Workshop, you can proceed directly to *[Step Four: Burn Your Project to Disc](#page-41-0)* on page 30; however, we recommend personalizing your project by following any of the procedures in this section:

- *[Change the Menu Background](#page-35-1)*
- *[Rename the Menu and Button Titles](#page-37-0)*
- *[Add Transitions](#page-38-0)*
- *[Add a Submenu](#page-39-0)*
- *[Rearrange the Order of Your Video Clips](#page-40-0)*

#### <span id="page-35-1"></span>**Change the Menu Background**

You can change the background of the default menu to a background that is more suitable for your project.

#### **To change the menu background:**

**1** Double-click the Main Menu in the Workshop. The menu displays in the Screening Room.

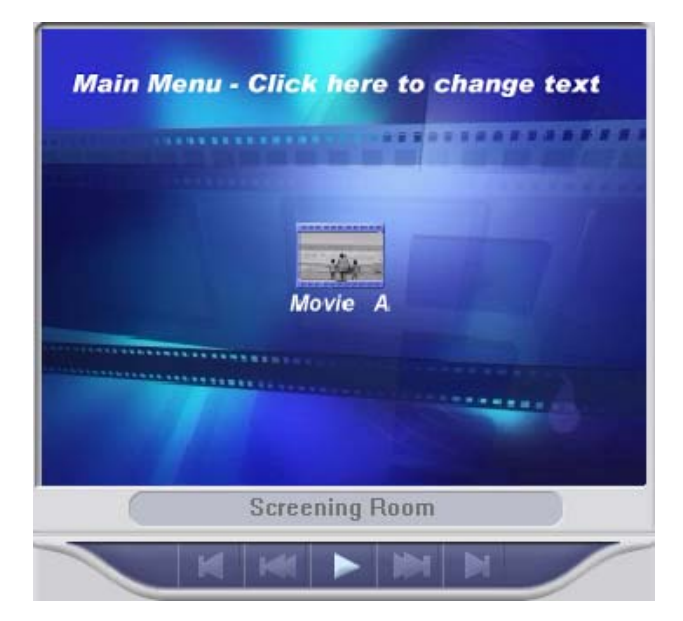
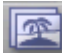

**2** Click **Menu Theme Library in the DVD Builder Library Drawer.** The Menu Theme Library opens.

Menu Theme Library

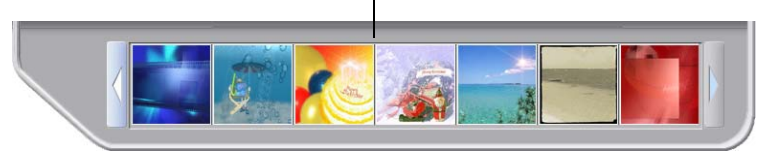

**3** Drag the desired menu theme from the Menu Theme Library to the menu in the Screening Room (or to the menu in the Workshop). The new background appears in the menu.

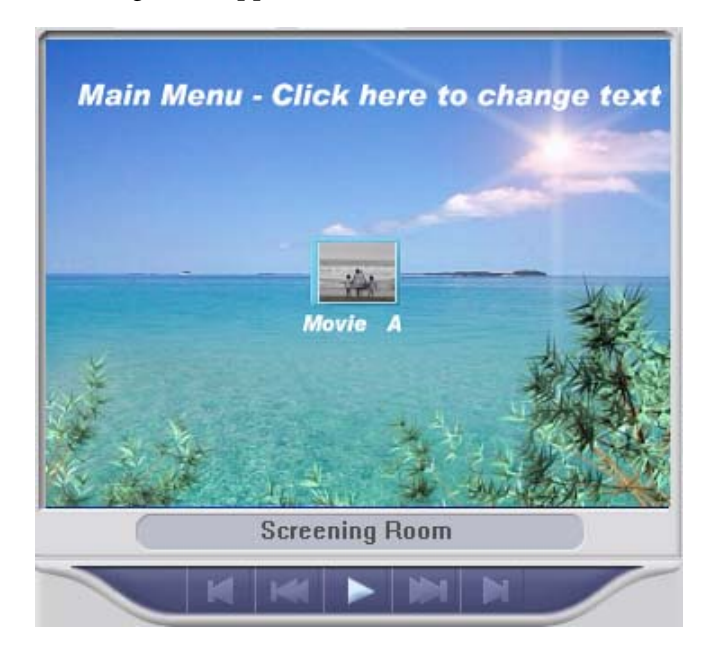

### **Rename the Menu and Button Titles**

You can rename the menu and button titles with more descriptive names for your video footage.

#### **To rename a menu and button title:**

**1** Double-click the Main Menu in the Workshop. The menu displays in the Screening Room.

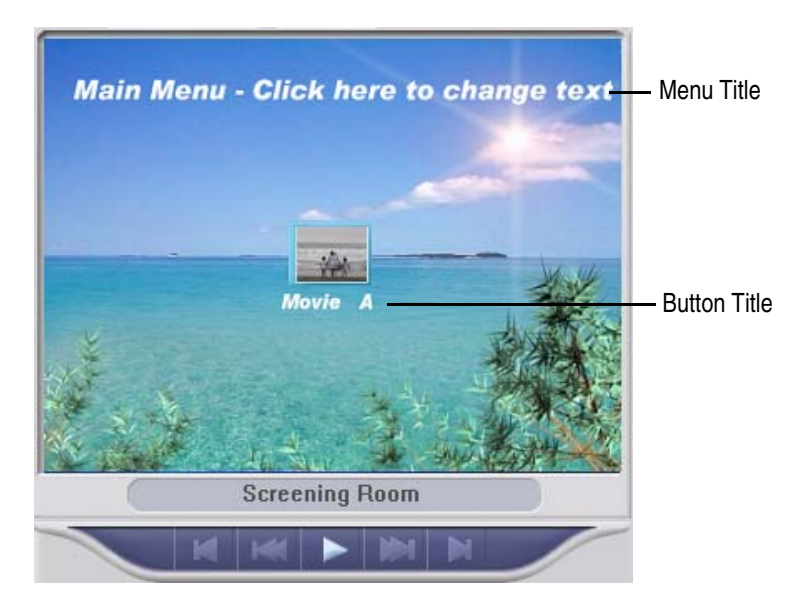

- **2** Click either the menu or button title.
- **3** In the dialog box that appears, type a new name.
- **4** Click **OK**.

### **Add Transitions**

You can add transitions to show stylistic changes from one video clip to another (for example, one video clip "dissolving" into the next).

#### **To add a transition:**

**1** Click **Transition Library in the DVD Builder Library Drawer. The** Transition Library opens.

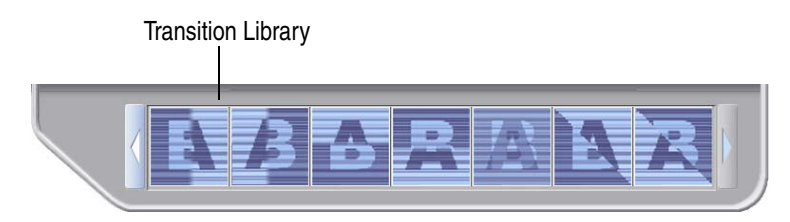

**2** Drag the desired transition from the Transition Library to the transition holder of the video clip (or to the movie handle to apply the transition to everything in the movie).

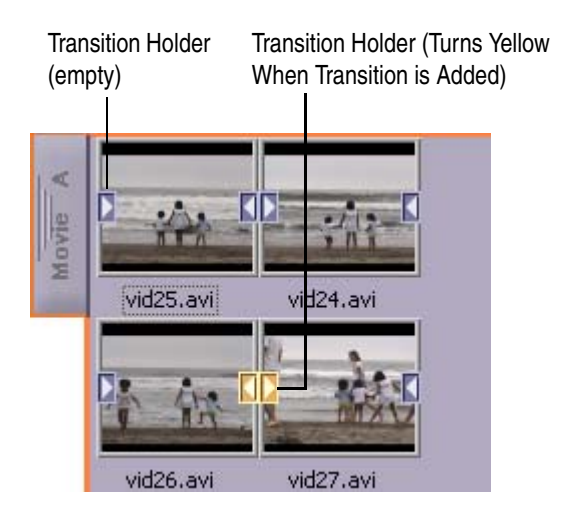

### **Add a Submenu**

If your project has several movies, you can use submenus to organize and sort your movies.

#### **To add a submenu:**

Click **Add Menu CHE**. The default submenu appears in the Workshop slightly indented from the menu it belongs to and surrounded by a boundary color.

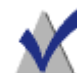

**Note** The main menu, submenus, and movies in the Workshop are surrounded by a boundary color. The colors allow you to visually see relationships between movies and menus. If a movie or submenu belongs to a particular menu, the boundary color of the parent menu is visible to the immediate left of the movie or submenu.

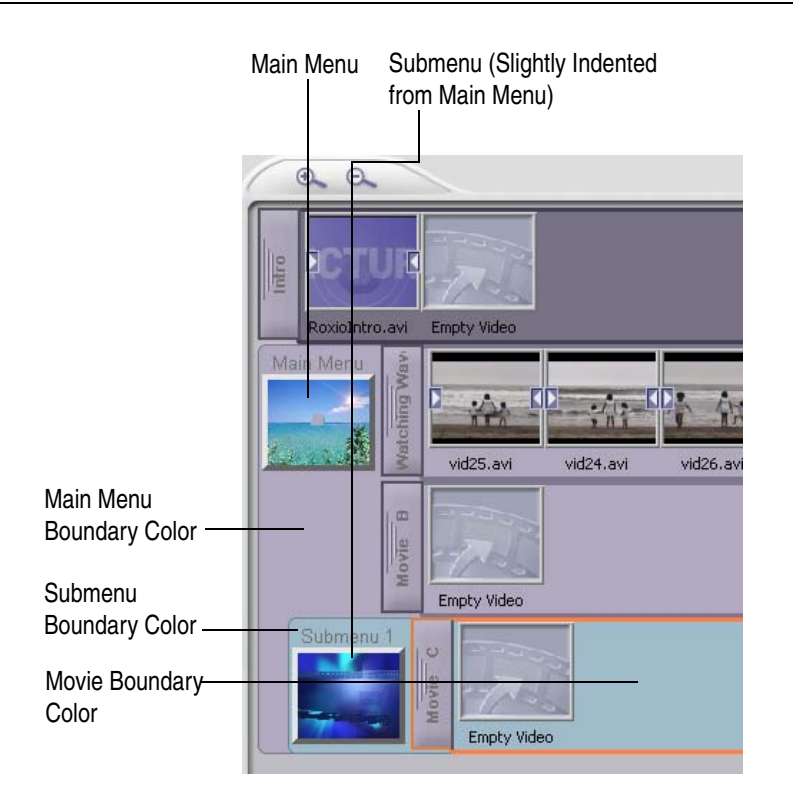

### **Rearrange the Order of Your Video Clips**

You can rearrange video clips in your movie to change the order of how they appear.

#### **To rearrange video clips:**

Drag the video clip to before or after another video clip in the movie.

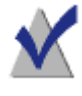

**Note** You can also to a different location in the Workshop. For example, to other movies, to an "Empty Video" holder, to menus, or to Trash.

### **Step Three: Preview Your Project Before You Burn**

Before you burn your project to disc, you can preview your project as it would appear when viewed on your TV. This is a low quality preview designed to give you a quick way of viewing your project.

#### **To preview your project:**

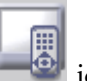

**1** Click the **Remote Control** 

A preview begins, with the remote control displayed on the right of the screen.

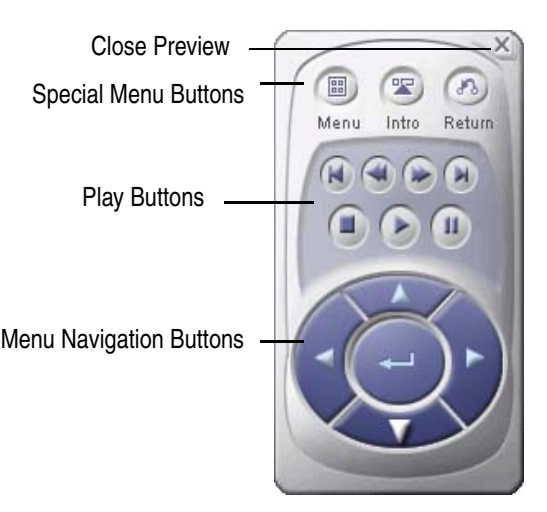

- **2** Use the remote control to navigate through video and menus in your project. You can also click a menu button within the preview screen to view the movie attached to it.
- **3** To close the preview and return to the DVD Builder work area, click **Stop Preview** (the X in the top right-hand corner of the remote control icon).

### **Step Four: Burn Your Project to Disc**

Once you are satisfied with your project, your final step is to burn it to disc.

#### **To burn your project to disc:**

**1** Insert a DVD-recordable disc into your recorder.

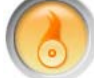

- **2** Click the **Burn** button. The Burn Project dialog box appears.
- 
- **3** Make sure to do the following:
	- From the **Destinations** drop-down list, select the DVD recorder that you want to use to burn your project.

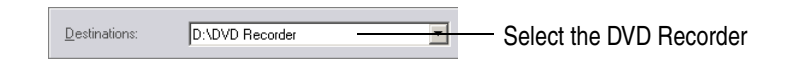

Under **Output disc type**, select **DVD**.

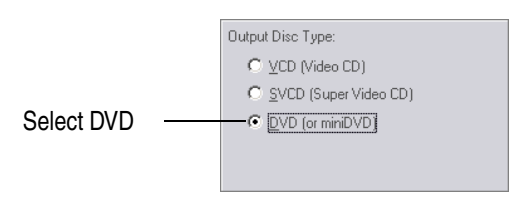

**4** Click **OK**.

Different dialog boxes will display the progress of encoding each movie in your project, as well as burning the final project to disc. *Encoding and burning may take some time.*

Finally, a message appears to tell you that your project is successfully burned to disc. Congratulations! You have just burned your first DVD with DVD Builder.

# **Importing Video Clip, Still Image, and Audio Sources**

### **In this chapter**

- [Start Your Project by Importing Video Clips and Still Images](#page-45-0) **34**
	- [Importing Digital Video](#page-45-1) **34**
	- [Importing Analog Video](#page-48-0) **37**
- [Importing From Other Sources \(Digital Still Camera, Scanner, and More\)](#page-51-0) **40**
	- [Importing Multimedia Files](#page-52-0) **41**
	- [Load Project From DVD VR Disc](#page-54-0) **43**
		- [Real Time Recording](#page-55-0) **44**

# <span id="page-45-0"></span>**Start Your Project by Importing Video Clips and Still Images**

Each project begins by first bringing in (importing) the video clip and still image sources from your DV camcorder, analog tape source, hard disk, or other device. You can also import audio files; however, this is optional when you first begin a project.

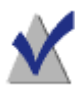

**Note** You can import all your video clips and still images all at once and then organize them later. See *[Why Organize Movies into](#page-76-0)  Menus?* [on page 65.](#page-76-0)

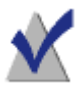

**Note Roxio VideoWave Movie Creator Users:** You can import your finished Movie Creator movies into DVD Builder to organize and burn them to DVD. Refer to your *VideoWave Movie Creator User's Guide* for information on making movies that are ready for DVD.

# <span id="page-45-1"></span>**Importing Digital Video**

You can import digital video to your hard disk by "capturing" it directly from your DV camcorder.

### **To capture digital video:**

**1** Make sure your camcorder is connected to your computer and turned on to VCR mode. (Refer to your camcorder's documentation for instructions.)

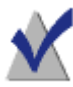

**Note** You can capture live video from your DV camcorder by setting the camcorder to Camera mode.

**2** Click the **Video Capture D** button. The controls for capturing video appear in the Screening Room, the left side of the DVD Builder work area.

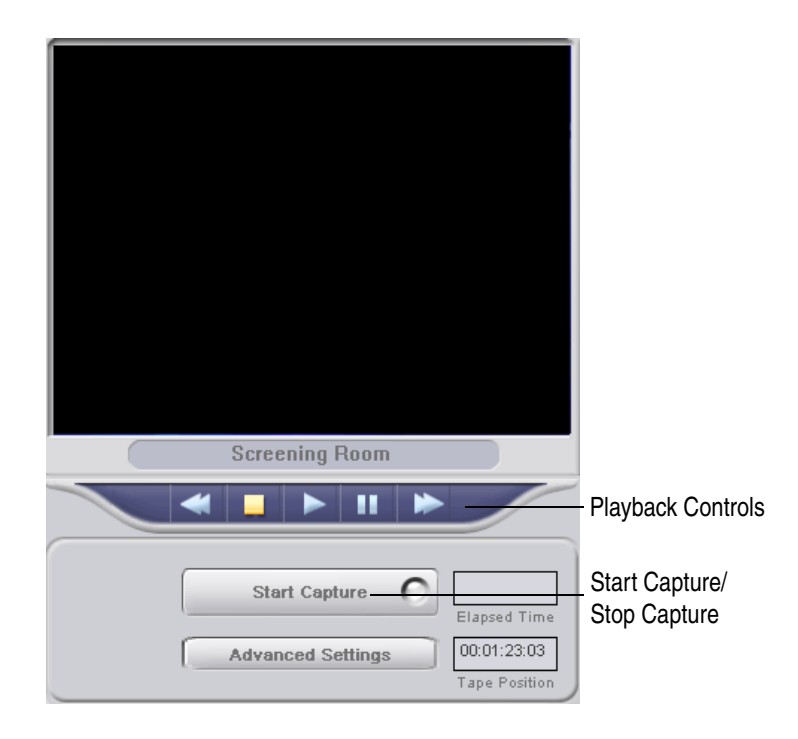

**3** Use the playback controls to control your DV camcorder and to go to the part of the videotape that you want to capture.

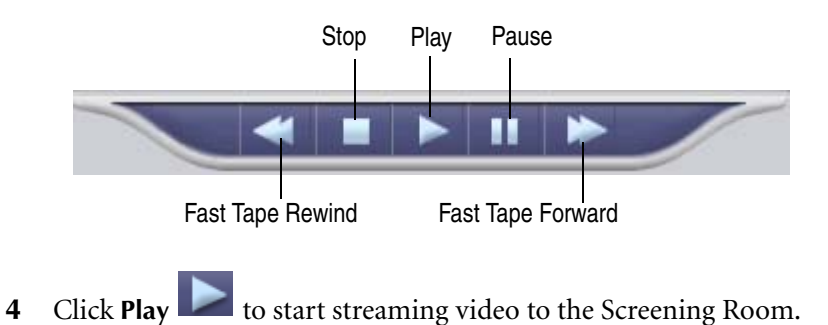

**5** To start capturing video, click **Start Capture** while video is actively streaming from the camcorder. The button turns into the Stop Capture button, and the captured video begins recording to your hard disk.

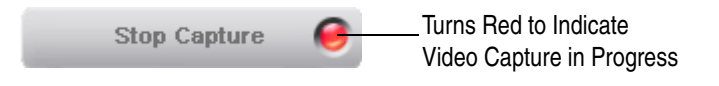

**6** To stop capturing video, click **Stop Capture**. The captured video is added to the highlighted movie in the Workshop to the right. Each thumbnail in the movie is a separate video clip.

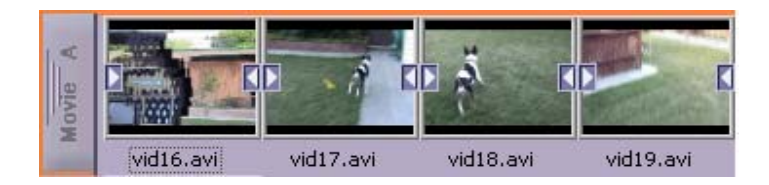

**7** Repeat Steps 4 through 6 for each segment of video you want to capture.

You can "Start Capture" and "Stop Capture" as often as you like. Each time you "Start Capture" and "Stop Capture," another video clip is added to the Movie.

**8** To preview the video clip you just captured, double-click it in the Workshop.

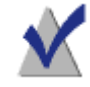

**Note** You can change digital video capture settings by clicking Advanced Settings.

### <span id="page-48-0"></span>**Importing Analog Video**

You can import analog video to your hard disk by "capturing" it directly from your VHS, 8mm, Hi8, or Beta tape sources. This requires a thirdparty analog capture device installed on your computer. (Refer to your capture card documentation for instructions.)

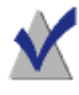

**Note** You can also capture live video from a webcam; however, this type of video does not produce a high-quality picture when burned to a disc and viewed on your TV.

#### **To capture analog video:**

**1** Click the **Video Capture button.** The import controls for capturing video appear in the Screening Room. If a DV camcorder and analog device is connected, you will need to select your analog device as the video capture source.

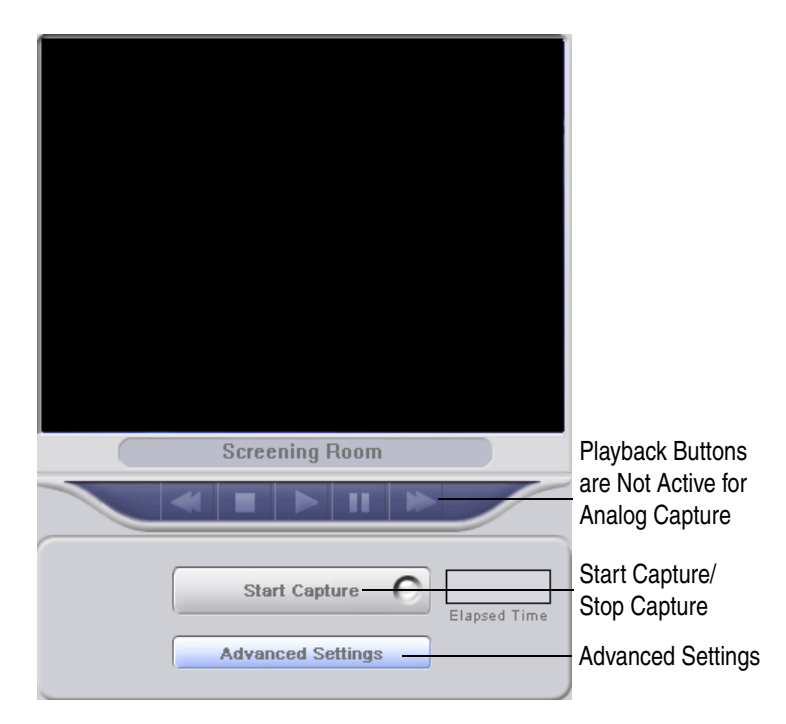

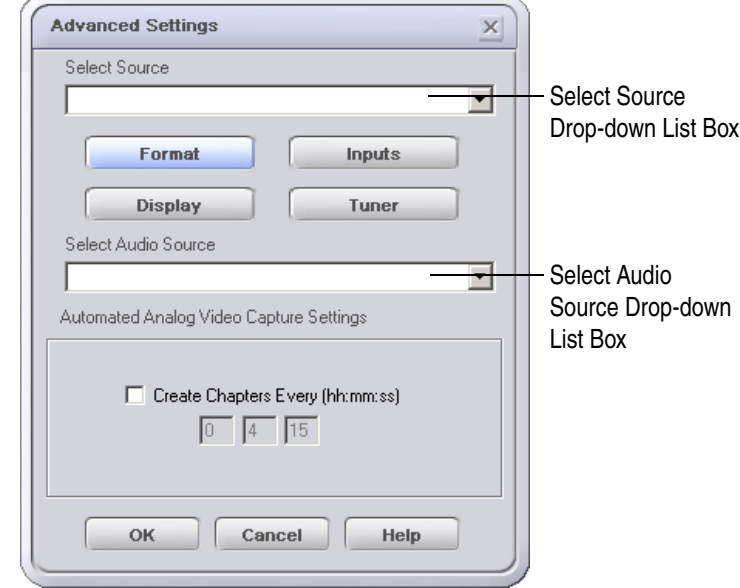

**2** Click the **Advanced Settings** button. The Advanced Settings dialog box appears.

- **3** You can select from the following settings in this dialog box:
	- **Select Source:** Select the analog device that you want to capture video from.

The Format, Inputs, Tuner, and Display buttons below are enabled or disabled depending on the type of device you selected. For more information, click **Help** on the dialog box.

**Select Audio Source:** Select the analog device that you want to capture audio from.

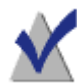

**Note** Most of the time, you probably will want to capture audio and video together from the same analog device (for example, from a videotape in your VCR). In some circumstances, however, you may want to capture video and audio from different devices. For example, perhaps you are capturing video from a webcam that has no sound recording ability and you want to capture a soundtrack from another device at the same time.

If you choose different audio and video analog devices that you want to capture from, the audio and video are *married* (blended together in each captured video clip).

**Create chapters every (hh:mm:ss):** Check this box if you want DVD Builder to automatically separate streaming analog video into more than one video clip. Enter the exact length of time each clip lasts before a new one is created.

For example, **00 01 45** will create a new video clip every one minute forty-five seconds.

- **4** Click **OK**.
- **5** Press the playback button on your analog device to start streaming video to the Screening Room.

If you selected a different analog device to capture audio from, you must also press the playback button on the second analog device to start streaming audio to the Screening Room.

**6** To start capturing video, click **Start Capture** while video is actively streaming from the device. The button turns into the Stop Capture button, and the captured video begins recording to your hard disk.

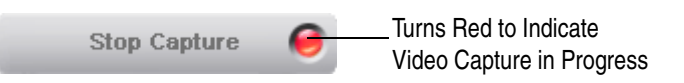

**7** To stop capturing video, click **Stop Capture**. The captured video is added to the highlighted movie in Workshop.

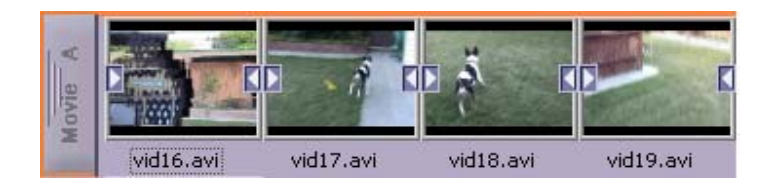

**8** Repeat steps 6 and 7 for each segment of video you want to capture.

You can "Start Capture" and "Stop Capture" as often as you like. Each time you "Start Capture" and "Stop Capture," another video clip is added to the movie.

**9** To preview the video clip you just captured, double-click it in the Workshop.

# <span id="page-51-0"></span>**Importing From Other Sources (Digital Still Camera, Scanner, and More)**

You can import still images from other sources such as a digital still camera, scanner, or webcam. These devices are typically accessed through a TWAIN or WIA (Windows Image Acquisition) interface.

#### **To import from other sources:**

- **1** Make sure the device is connected to your computer and turned on. (Refer to your device's documentation for instructions.)
- **2** Click the **Other Sources button.** If more than one device is detected, the Select Source dialog box appears.
- **3** Select the device you that want to import from and click **OK**. Depending on the device you selected, a TWAIN or WIA interface appears. Acquire the still images from the device as you normally would. Images acquired from the device are automatically added to the Workshop.

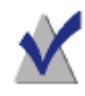

**Note** The TWAIN or WIA interface varies from device-to-device. Refer to your device's documentation for instructions on acquiring still images from these devices.

**4** To preview a still image, double-click it in the Workshop.

# <span id="page-52-0"></span>**Importing Multimedia Files**

You can import a wide variety of multimedia files saved on your hard disk, an audio CD, or a data disc. The most common files you will import are video clips, still images, and audio.

#### **To import multimedia files:**

**1** Click the **Multimedia Files** button. The Import Files dialog box appears.

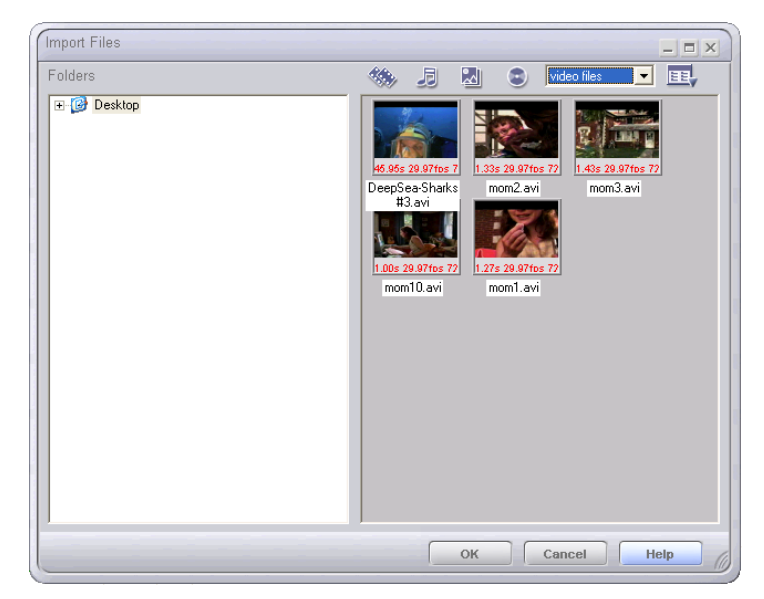

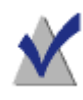

**Note** You can display various file types and views by clicking the icons in the dialog box. The drop-down list box allows you to display files by file type.

**2** Navigate to the folder where your files are located; only files that can be imported are displayed in the right pane.

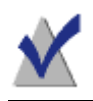

**Note** To preview a file, you can double-click it in the dialog box.

- **3** Do one of the following:
	- Drag the file(s) that you want to import to the Workshop. Continue with Step 4 below.
	- Highlight the file you want to import and click **OK**. The dialog box closes and the file is added to the highlighted movie in the Workshop.
- **4** Click **OK** to close the Import Files dialog box.

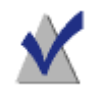

**Note** You can also import a valid multimedia file by dragging the file from Windows Explorer directly to the Workshop.

### **Valid Multimedia File Formats**

Here are the file formats you can import into DVD Builder:

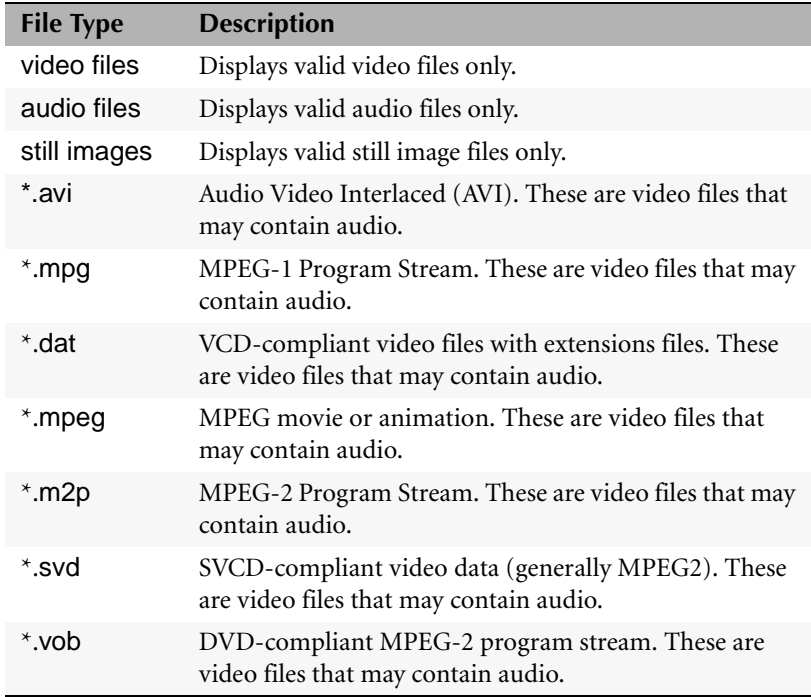

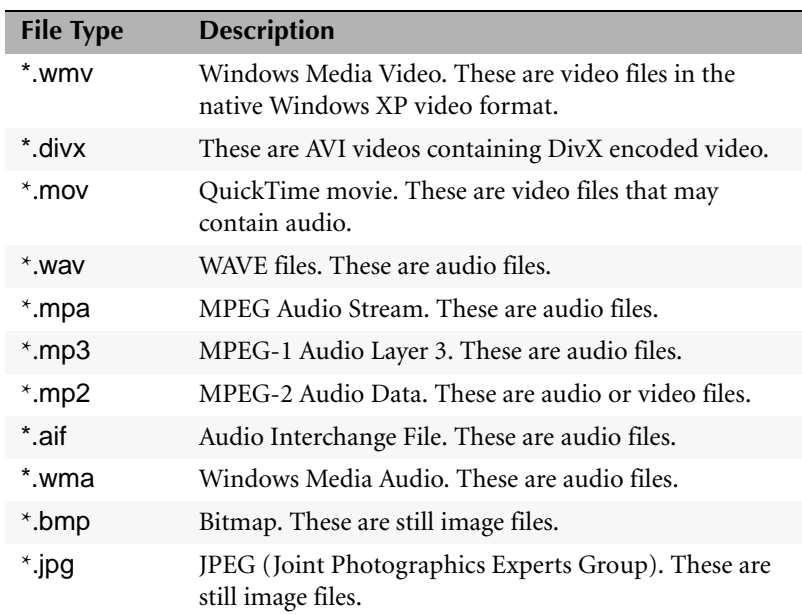

### <span id="page-54-0"></span>**Load Project From DVD VR Disc**

If you have an existing DVD+RW disc that already contains a video project recorded in the DVD VR format (the DVD Specification for Video Recording), you can load the contents of the disc into the Workshop. Once loaded into the Workshop, you can change the project's menu, delete movies, and use Real Time Recording to add movies to the disc.

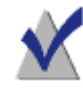

**Note** The Load Project From DVD VR Disc feature works in conjunction with the Real Time Recording feature and requires a DVD+RW recorder.

#### **To load a project from a DVD VR disc:**

- **1** Insert the DVD VR disc into your DVD+RW Recorder and allow the disc to mount.
- **2** Click the **Load DVD VR Disc** button. The contents of the DVD VR disc is loaded into the Workshop.

**3** To add movies to the disc, use Real Time Recording. See *[Real Time](#page-55-0)  Recording* [on page 44](#page-55-0).

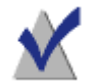

**Note** If you append to or delete from the project, any menu that existed in the original project is replaced by the default DVD Builder menu. Also, if you delete a movie from the project, the movie is permanently removed from the project and cannot be recovered.

## <span id="page-55-0"></span>**Real Time Recording**

You can record video from a DV camcorder directly to a disc using Real Time Recording. This allows you to burn your project to disc without having to first capture your video to hard disk. Real Time Recording is especially useful when you want to quickly transfer your video tape to disc.

To use Real Time Recording, you must have a DVD+RW recorder and DVD+RW media. The media can be a blank DVD+RW disc, an existing DVD+RW disc that already has content (you will be prompted to overwrite it), or a DVD+RW disc that already contains a DVD VR project.

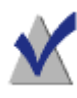

**Note** If you want to record to an existing DVD+RW disc that already contains a DVD VR project, first load the contents of the disc into the Workshop by using Load Project From DVD VR Disc. See *[Load Project From DVD VR Disc](#page-54-0)* on page 43.

### **To record video using Real Time Recording:**

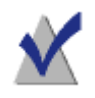

**Note** Real Time Recording requires a significant amount of system resources in order to process video without dropping frames. We recommend closing all other opened applications, especially any DVD software players, before proceeding.

**1** Insert a DVD+RW disc into your DVD+RW recorder.

**2** Click the **Real Time Recording** button. The Real Time Recording Devices dialog box appears.

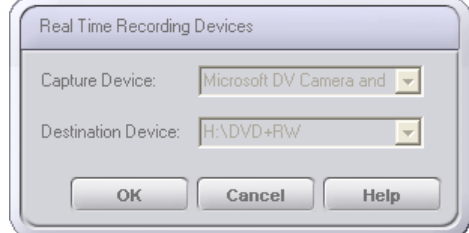

**3** Select the DV capture device and the destination device, and click **OK**. The controls for capturing video using Real Time Recording appear in the Screening Room.

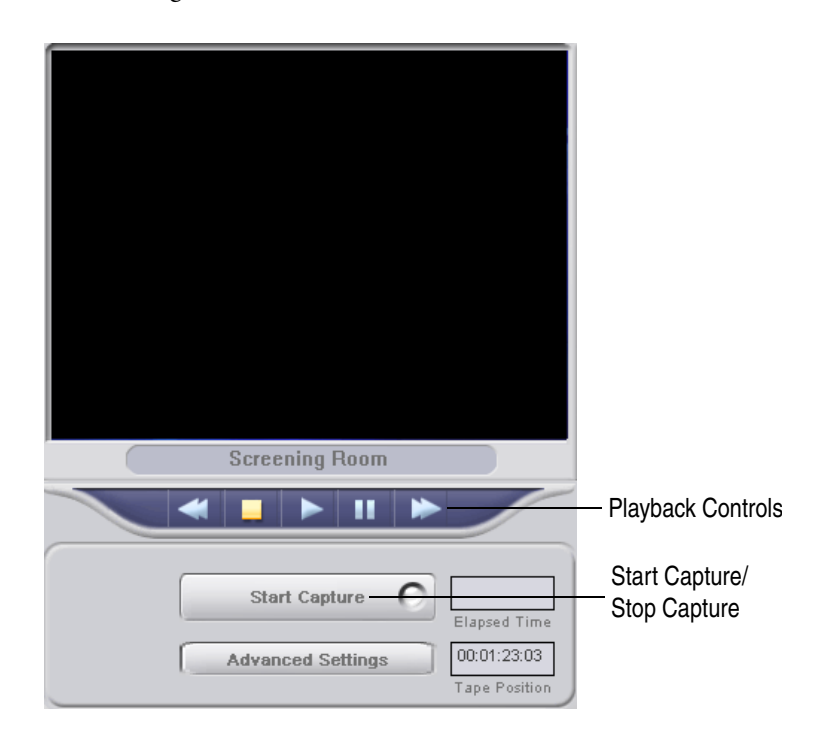

**4** Use the playback controls to control your DV camcorder and to go to the part of the videotape that you want to capture.

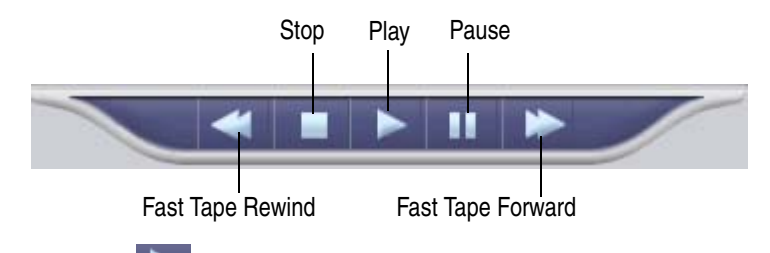

- **5** Click **Play IDE** to start streaming video to the Screening Room.
- **6** To start capturing video, click Start **Capture** while video is actively streaming from the camcorder. The button turns into the Stop Capture button, and the captured video begins recording to your disc.

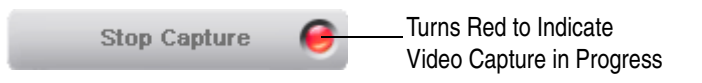

**7** To stop capturing video, click **Stop Capture**.

Allow DVD Builder to finish encoding the menu and updating the File System on the disc. A progress bar allows you to follow the progress of the encoding and updating process.

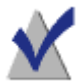

**Note** When using some DVD+RW media, you can shorten the burn process by enabling the Quick Eject feature. If Quick Eject is enabled, the disc may not be playable in some set-top DVD players and most DVD ROM drives. To ensure compatibility with most players and drives, leave Quick Eject disabled (the default). If you want to enable Quick Eject, click **Advanced Settings** in the Screening Room and select **Quick Eject**.

**8** When the encoding and updating process is completed, the following dialog appears and the captured video is added to the highlighted movie in the Workshop to the right.

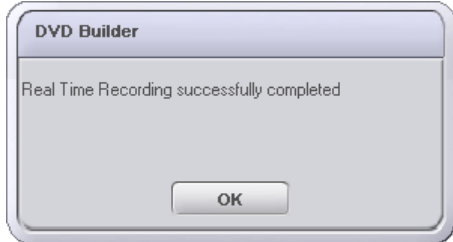

**9** Repeat Steps 5 through 8 for each segment of video you want to capture.

You can "Start Capture" and "Stop Capture" as often as you like. Each time you "Start Capture" and "Stop Capture," another video clip is added to the Movie.

# **Working with Movies**

#### **In this chapter**

- [What is a Movie in DVD Builder?](#page-61-0) **50**
	- [Creating a Movie](#page-61-1) **50**
- [Changing the Default Intro Movie](#page-62-0) **51**
	- [Renaming a Movie Title](#page-63-0) **52**
	- [Selecting and Moving a Movie](#page-63-1) **52**
- [Selecting and Moving Parts of Movie](#page-64-0) **53**
- [Removing a Video Clip or Still Image from a Movie](#page-64-1) **53**
	- [Previewing the Movie](#page-64-2) **53**
	- [Trimming Video Clips](#page-65-0) **54**
		- [Deleting Movies](#page-66-0) **55**
	- [Setting the Duration of a Still Image](#page-66-1) **55**
		- [Rotating a Still Image](#page-66-2) **55**
	- [Extracting a Frame From a Video Clip](#page-67-0) **56**
- [Adding Sound to a Movie, Video Clip, or Still Image](#page-67-1) **56**
- [Ripping Audio to a Movie, Video Clip, Still Image, or Menu](#page-69-1) **58**
	- [Stretching Image Duration to Fit Sound Length](#page-69-0) **58**
		- [Recording Commentary](#page-70-0) **59**
	- [Removing Sound from a Movie, Video Clip, or Still Image](#page-72-0) **61**
- [Applying the De-noiser Filter to Movies, Video Clips, or Still Images](#page-72-1) **61**

## <span id="page-61-0"></span>**What is a Movie in DVD Builder?**

A movie is one or more video clips or still images that you assemble together. When you play the movie, the video clips and still images appear as one continuous sequence. Any combination of video clips and still images can be used in a movie. You create and organize your movies inside menus in the Workshop.

Each movie consists of a movie title, video clips and still images, and a boundary color that easily identifies the movie and its contents. You can also apply transitions and add sounds to a movie, or to the various video clips or still images inside a movie.

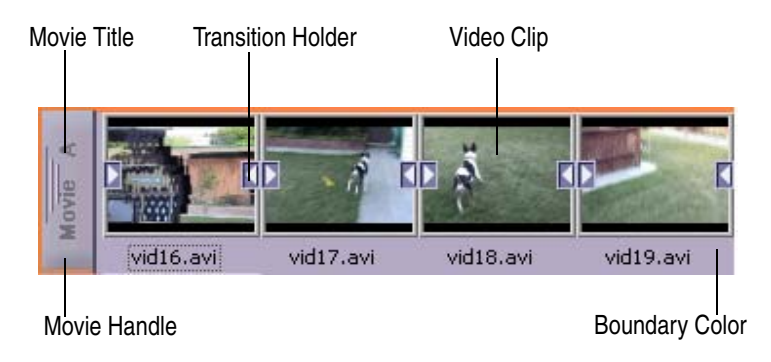

## <span id="page-61-1"></span>**Creating a Movie**

### **There are several ways to create a movie:**

- Capturing digital or analog video creates a new movie.
- Dragging a video clip or still image from Windows Explorer to an empty movie in the Workshop creates a new movie.
- Selecting the **Multimedia Files DEV** button and dragging a video clip or still image to an empty movie in the Workshop creates a new movie.

# <span id="page-62-0"></span>**Changing the Default Intro Movie**

An Intro Movie is a movie that plays before the Main menu appears on your screen. For example, the FBI warning that plays on many DVD-video discs commercially produced in the United States.

DVD Builder provides a default intro movie for each project. You can add more video clips or still images to the default intro movie, or you can replace the default intro movie with another video clip or still image.

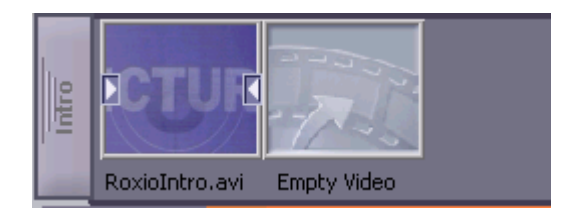

### **To add another video clip or still image to the Intro movie:**

Drag a video clip or still image to Intro movie.

### **To replace the default Intro Movie:**

- **1** Delete the default intro movie by dragging the video clip named "RoxioIntro.avi" to Trash.
- **2** Drag a different video clip or still image to Intro.

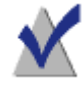

**Note** If "Intro" is left empty, the main menu is the first thing that appears when playing a disc in your set-top DVD player.

## <span id="page-63-0"></span>**Renaming a Movie Title**

The default name for each movie you create begins with "Movie *X,*" where *X* is the letter of your movie. You can rename a movie with a more descriptive title. For example, "Road to Hana."

#### **To rename a movie title:**

- **1** Right-click the movie handle in the Workshop and select **Rename**.
- **2** Type a new name and press **Enter**.

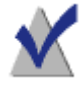

**Note** Renaming a movie title renames its corresponding button title inside the menu. Inversely, renaming a button title renames its corresponding movie title inside the Workshop. See *[Renaming a](#page-81-0)  [Button Title](#page-81-0)* on page 70.

# <span id="page-63-1"></span>**Selecting and Moving a Movie**

The movie handle of a movie allows you to select and move a movie. Typically, you move movies when you want to organize them under a different menu, change the order of how they appear under a menu, remove them from a menu, drag them to Trash, or preview them.

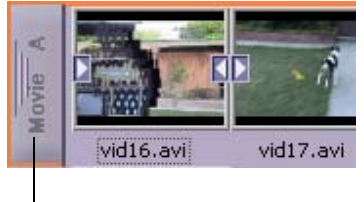

Movie Handle

#### **To move a movie:**

Drag the movie handle to the new location within the Workshop or to the Screening Room.

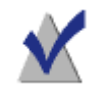

**Note** Moving a movie to a different position under a menu changes the position of the movie's button on the menu.

### <span id="page-64-0"></span>**Selecting and Moving Parts of Movie**

You can select and move parts of a movie (the individual video clips and still images) to other movies, to an "Empty Video" holder, to menus, to Trash, and to the Screening Room.

#### **To move parts of a movie:**

Drag the video clip or still image to the new location within the Workshop or to the Screening Room.

### <span id="page-64-1"></span>**Removing a Video Clip or Still Image from a Movie**

You can remove the individual video clips and still images from a movie.

#### **There are two ways to remove a video clip and still image:**

- Right-click the video clip or still image and select **Delete**.
- Drag the video clip or still image to Trash, another movie, or to a menu (effectively creating a new movie).

## <span id="page-64-2"></span>**Previewing the Movie**

You can preview a single movie or parts of a movie. Previewing a movie also allows you to remove unwanted clips from the movie and record audio as commentary.

#### **To preview a movie or parts of a movie:**

- To preview a single movie, double-click the movie handle. The movie automatically plays in the Screening Room.
- To preview the individual video clips of a movie, double-click the video clip. The video clip plays in the Screening Room.
- To preview a still image of a movie, double-click the still image. The still image displays in the Screening Room.

## <span id="page-65-0"></span>**Trimming Video Clips**

You can trim a video clip to remove unwanted portions of the clip, or you can split a video clip into two clips.

#### **To trim a video clip:**

- **1** Double-click the video clip in the movie. The video clip plays in the Screening Room.
- **2** Use the slider or playback controls to go to the part of the video clip you want to trim or split. The time counter displays the time of the current location within the video clip.

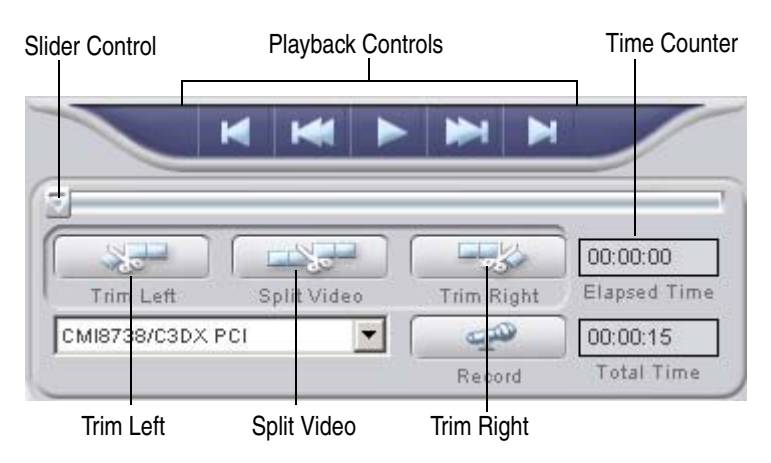

- **3** Click one of the following:
	- **Trim Left:** Removes everything to the left of the current location; the discarded portion is added to Trash.
	- **Split Video:** Splits the clip into two clips at the current location. The two clips are added to the movie; the original clip is added to Trash.
	- Trim Right: Removes everything to the right of the current location; the discarded portion is added to Trash.

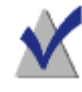

**Note** To restore a video clip to its original state before it was trimmed/split, right-click the video clip in the Workshop and select **Undo Trim/Split**.

### <span id="page-66-0"></span>**Deleting Movies**

You can delete movies from the Workshop. This removes the movie from the Workshop but does not affect the original video clip or still image file.

#### **There are two way to delete a movie:**

- Drag the movie handle to Trash.
- Right-click the movie handle and select **Delete**.

### <span id="page-66-1"></span>**Setting the Duration of a Still Image**

You can specify the amount of time (duration) a still image displays in a movie before switching to the next video clip, still image, or movie.

#### **To set the duration for a still image:**

- **1** Right-click the still image in the Workshop and select **Duration**.
- **2** Select from one of the pre-defined durations (you can select 1, 3, 6, 10, or 15 seconds).

### <span id="page-66-2"></span>**Rotating a Still Image**

You can rotate a still image so that it displays in the proper orientation.

#### **To rotate a still image:**

- **1** Right-click the still image and select **Rotate**.
- **2** Select from one of the pre-defined rotation options.

You can select **90°** to rotate the image clockwise by 90 degrees, or **-90°** to rotate the image counter-clockwise by 90 degrees.

### <span id="page-67-0"></span>**Extracting a Frame From a Video Clip**

You can select a single frame of a video clip and save it as a .bmp graphic file.

#### **To extract a frame:**

- **1** Right-click the video clip and select **Extract Frame**. The Select Frame dialog box appears and begins playing the video clip.
- **2** Use the slider or playback controls to go to the part of the video clip you want to extract.
- **3** Click **OK**. The selected frame is extracted and added as .bmp file to the movie.

## <span id="page-67-1"></span>**Adding Sound to a Movie, Video Clip, or Still Image**

You can add one audio file at a time to a movie, video clip, or still image. You could use audio, for example, to add music as a background for a video about your vacation to Maui.

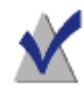

**Note** An audio file added to a movie, video clip, or still image always starts playing at the beginning of the movie, video clip, or still image.

If a movie or video clip already comes with an audio track, you must choose one of the following options when attaching new audio:

- Blend the sound so the original and new audio play together.
- Replace the original audio with the new audio. (This does not destroy the original audio—you can restore the original audio by removing the new audio.)

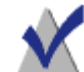

**Note** When working with movies that contain video clips only, it is generally a good rule to add audio that is shorter than (or equal in length to) the movie or video clip. If the sound is longer, it will be cut off when the movie or video clip ends. (If the sound is longer than a movie that contains still images, you can stretch the still images to fit the sound length. For more information, see *[Stretching Image Duration to Fit Sound Length](#page-69-0)* on page 58.)

There are several ways to add an audio file:

■ Click the **Multimedia Files DE** button and drag an audio file from the Import Multimedia dialog to the movie handle, video clip, or still image in the Workshop. (To sort your multimedia files by audio file,

click the **Audio Files** button**.**)

- Right-click the movie handle, video clip, or still image in the Workshop and select **Attach Audio**. Select the audio file in the Browse dialog box that appears.
- Drag an audio file from Windows Explorer directly to the movie handle, video clip, or still image in the Workshop.

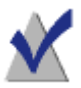

**Note** A note symbol on the movie, video clip, or still image in the Workshop indicates an audio file is attached.

Note Symbol

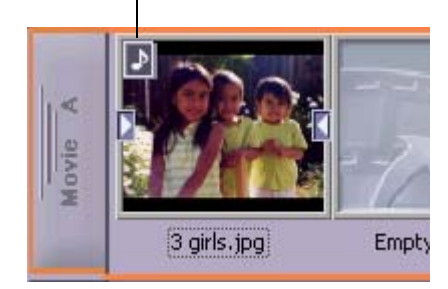

# <span id="page-69-1"></span>**Ripping Audio to a Movie, Video Clip, Still Image, or Menu**

You can drag audio files directly from an audio disc onto movies, clips, still images, or menus, where DVD Builder converts them to .wav files and attaches them to the item you dragged to. This is called ripping.

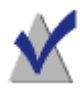

**Note** If you want to add .mp3 files from an MP3 disc into your movies, video clips, or still images, we recommend that you first copy those files from the MP3 disc to your hard disk, then use the Import Multimedia button to add the audio to your project.

For information on importing audio files into your project, see *[Adding](#page-67-1)  [Sound to a Movie, Video Clip, or Still Image](#page-67-1)* on page 56.

# <span id="page-69-0"></span>**Stretching Image Duration to Fit Sound Length**

If an audio file is longer than a movie that you have added it to, you can automatically stretch the durations of the still images in the movie so that the movie length equals the audio length.

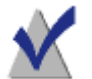

**Note** This option applies only if the movie contains at least one still image.

### **To stretch still images to fit sound length:**

■ Right-click the movie handle, and select **Stretch Still Image Duration to Fit Sound Length**.

### <span id="page-70-0"></span>**Recording Commentary**

You can record commentary for a movie, video clip, or still image. You might want to use commentary to give background narration to your project.

### **Selecting the Recording Device**

If you have more than one recording device connected to your computer, you can select which device you want to use to record commentary. For example, you might want to alternately record from a microphone and a webcam.

#### **To select the recording device:**

**1** Make sure at least one recording device (such as a microphone) is securely connected to your computer.

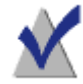

**Note** For information on connecting a third-party recording device, refer to the instructions that came with the device.

**2** From the **Device** drop-down list, select the recording device you want to use.

### **Recording Commentary**

When recording commentary, the commentary playback will always start at the beginning of the movie, video clip, or still image that you are adding it to.

If you want commentary to start at any point between the start and end of the clip, you must first split the clip as described in *[Trimming Video Clips](#page-65-0)* [on page 54.](#page-65-0)

#### **To record commentary:**

- **1** Make sure you have selected the device that you want to record with.
- **2** Double-click the movie handle, video clip, or still image to display it in the Screening Room:
- **3** To start recording, click **Microphone** and speak into the microphone.
- **4** When you are finished, click **Microphone** to stop recording.

**Note** Commentary recording automatically stops when the movie, video clip, or still image duration ends.

DVD Builder automatically attaches the recording to the movie, video clip, or still image.

### **Previewing Recorded Commentary**

#### **To preview recorded commentary:**

Double-click the movie, video clip, or still image that you just added commentary to.
## **Removing Sound from a Movie, Video Clip, or Still Image**

There are two ways to remove an audio file or recorded commentary from a movie, video clip, or still image:

- Right-click the note symbol  $\Box$  on the movie, video clip, or still image and select **Remove**.
- Right-click the movie, video clip, or still image and select **Remove Audio**.

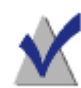

**Note** If you want to restore commentary you just removed from a movie, video clip, or still image, it is not gone forever! DVD Builder stores each recording in the Capture folder with the name ComX.wav, where X represents the number of the file. For example, the first file you record is Com1.wav, the second file Com2.wav, and so forth. The default location of the Capture folder is C:\Program Files\Roxio\DVD Builder.

## **Applying the De-noiser Filter to Movies, Video Clips, or Still Images**

You can use the De-noiser filter to improve the picture quality of video clips that originated from a VHS source and are of poor quality (for example, foggy or grainy).

#### **To apply the De-noiser filter:**

Right-click the movie or video clip and select De-noiser.

A De-noiser symbol on the video clip in the Workshop indicates the De-noiser filter is applied.

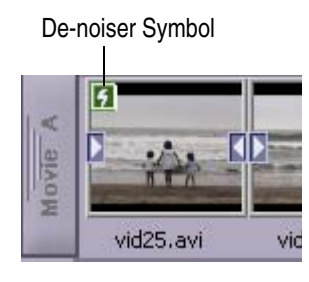

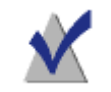

**Note** You cannot view the results of the De-noiser filter until you burn your project to disc and view the disc on a television screen.

## **Using Menus to Organize Your Movies**

#### **In this chapter**

- [What is a Menu?](#page-75-0) **64**
- [Why Organize Movies into Menus?](#page-76-0) **65**
	- [Creating a Submenu](#page-77-0) **66**
	- [Previewing a Menu](#page-78-0) **67**
	- [Adding Movies to a Menu](#page-79-0) **68**
		- [Renaming a Menu Title](#page-80-0) **69**
		- [Renaming a Button Title](#page-81-0) **70**
	- [Changing the Menu Background](#page-81-1) **70**
- [Changing the Thumbnail Image of a Button](#page-82-0) **71**
	- [Removing a Submenu](#page-82-1) **71**
	- [Removing a Menu Button](#page-83-0) **72**
	- [Adding Sound to a Menu](#page-83-1) **72**
	- [Removing Sound from a Menu](#page-84-0) **73**

## <span id="page-75-0"></span>**What is a Menu?**

With DVD Builder, you can create menus that work exactly like the menus you see when you play a DVD-video disc you rent or buy from your local video store. These menus typically allow you to play the movie, set audio settings, view bonus material, etc.

In DVD Builder, each menu is made up of a background image (a short video clip or still image), menu titles, buttons for each movie, button titles, and even sound.

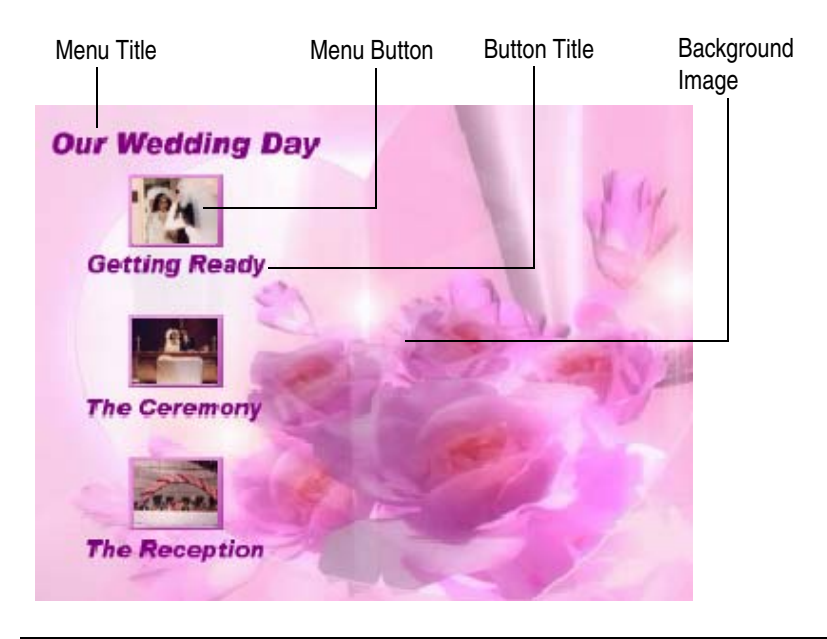

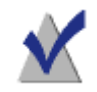

**Note** The Theme Library allows you to select different menu themes for your menus. See *[Choosing a Menu Theme](#page-87-0)* on page 76.

## <span id="page-76-0"></span>**Why Organize Movies into Menus?**

Your project may consist of several movies. You can use menus to help you organize and sort your movies.

Here is an example of how you might want to use menus to organize the video clips and still images from your wedding day:

- First, you would import the video clips and still images into DVD Builder. This results in several different movies created in the Workshop.
- Next, you would create a menu titled "Our Wedding Day" Inside this menu, you could have three different movies titled "Getting Ready," "The Ceremony," and "The Reception."

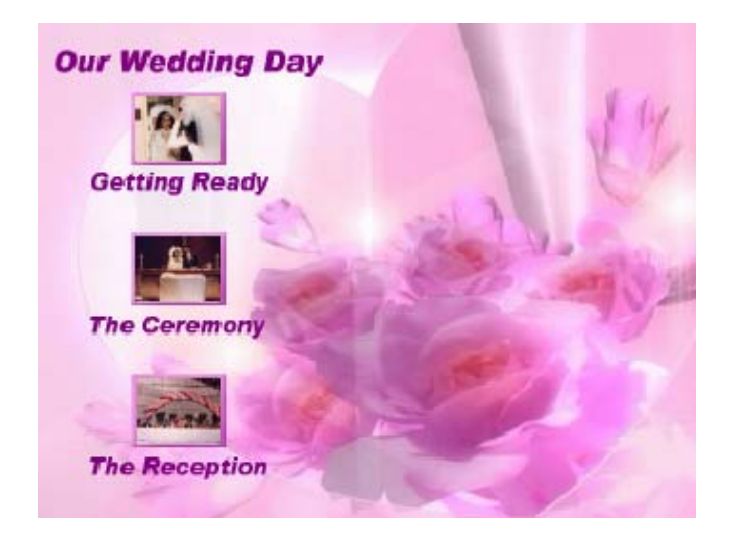

■ Furthermore, if you also had video from your honeymoon, you could create a submenu titled "Our Honeymoon in Maui." This menu could have three different movies titled "The Road to Hana," "Sunrise at Haleakala," and "The Beach at Kaanapali."

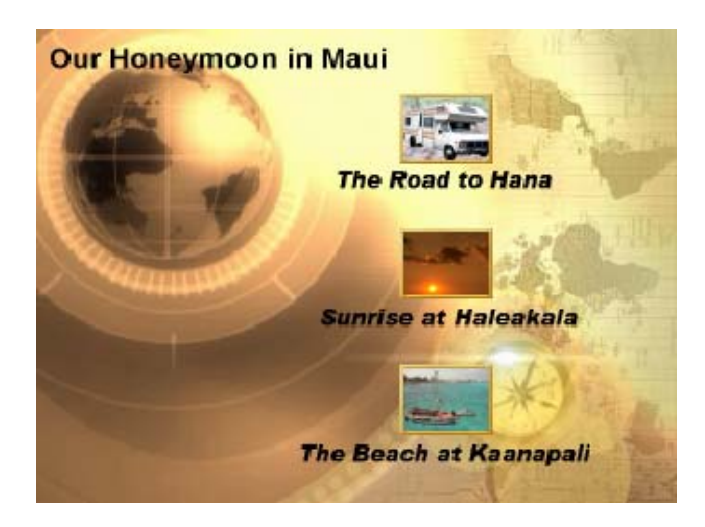

As you can see, you can get very creative organizing movies into menus. And it's all very easy to do inside the Workshop—simply create your menus and add your movies to them.

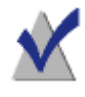

**Note** To better see how a menu is organized, preview the menu. Previewing a menu also allows you to change menu titles. See *[Previewing a Menu](#page-78-0)* on page 67.

### <span id="page-77-0"></span>**Creating a Submenu**

Each project always contains a main menu to organize your movies. If you have several movies, you may want to organize them in a submenu.

Each project can have only one main menu. The main menu can have submenus, and submenus can have their own submenus.

#### **To create a submenu:**

To create a submenu, click **Add Menu THE**. The default submenu appears in the Workshop slightly indented from the menu it belongs to and surrounded by a boundary color.

**Note** The main menu, submenus, and movies in the Workshop are surrounded by a boundary color. The colors allow you to visually see relationships between movies and menus. If a movie or submenu belongs to a particular menu, the boundary color of the parent menu is visible to the immediate left of the movie or submenu.

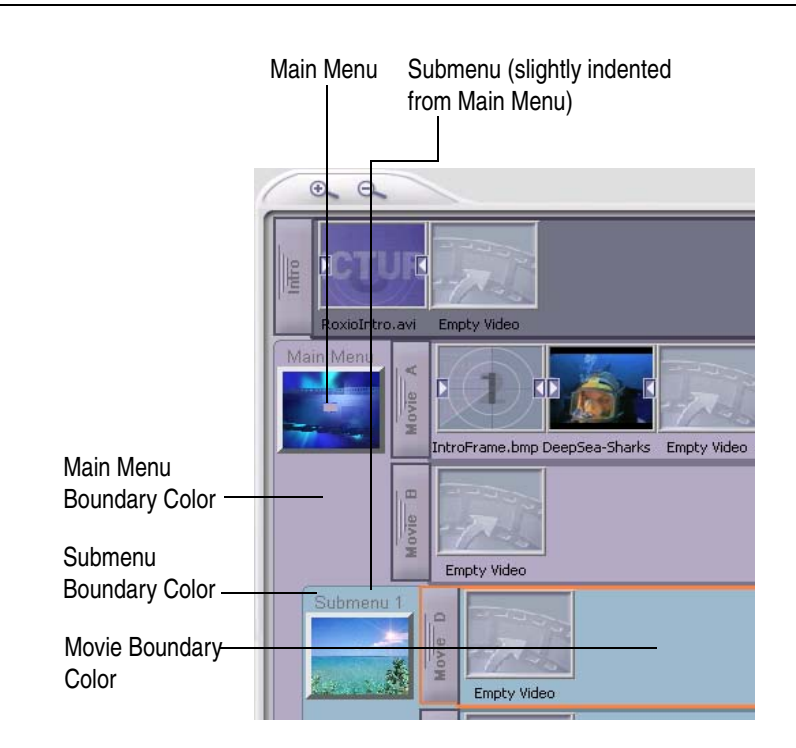

### <span id="page-78-0"></span>**Previewing a Menu**

You can preview menus to see the background image, menu title, and buttons of a menu more closely. Previewing a menu also allows you to rename menu and button (movie) titles.

#### **To preview a menu:**

**1** Double-click the menu in the Workshop. The menu displays in the Screening Room.

**2** If the menu is a motion menu, you can click **Play** to start the motion.

## <span id="page-79-1"></span><span id="page-79-0"></span>**Adding Movies to a Menu**

You add movies to your menus to create selectable menu buttons.

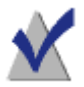

**Note** Movies and menus inside the Workshop have a boundary color that allows you to easily identify which movie belongs to which menu. If a movie belongs to a particular menu, the boundary color of the parent menu is visible to the immediate left of the movie.

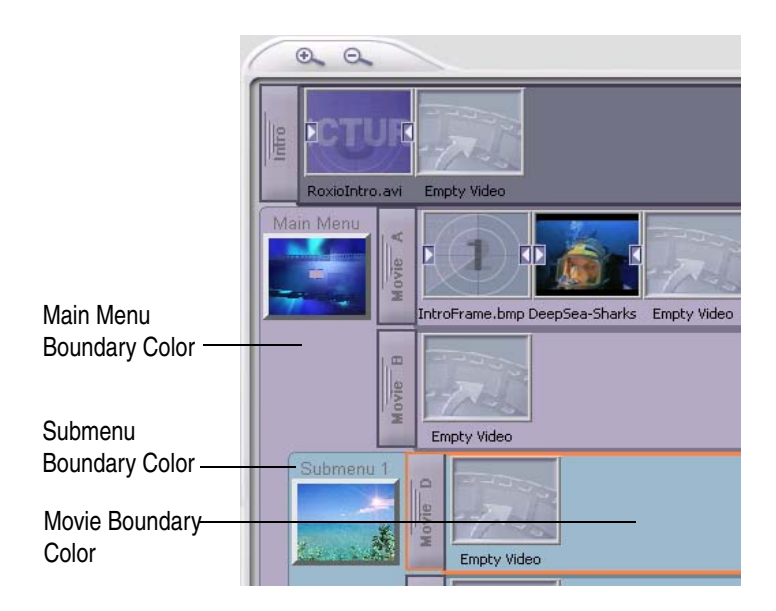

#### **There are several ways to add a movie to a menu:**

- Drag the movie handle of a movie to the desired menu in the Workshop.
- Drag part of an existing movie (video clip or still image) to the desired menu (or an empty movie) in the Workshop. This creates a new movie on the menu.

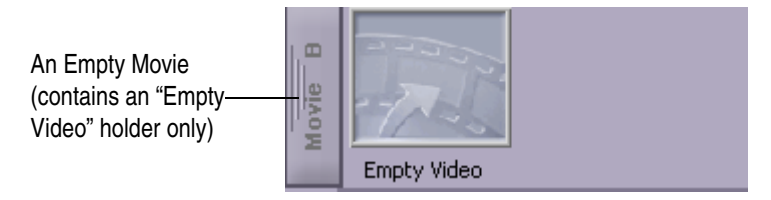

- Drag a video clip or still image file from Windows Explorer directly to the desired menu (or an empty movie) in the Workshop. This creates a new movie on the menu.
- Click the **Multimedia Files** button and drag a video clip or still image file to the desired menu (or an empty movie) in the Workshop. This creates a new movie on the menu.
- Right-click a movie handle in the Workshop, select **Attach to Menu**, then select the menu that you want to add the movie to.

## <span id="page-80-0"></span>**Renaming a Menu Title**

You can rename a menu title with a more descriptive name (for example, "Our Caribbean Cruise").

#### **To rename a menu title:**

- **1** Double-click the menu in the Workshop. The menu appears in the Screening Room.
- **2** Click the menu title in the Screening Room.
- **3** Type a new name, select a different font (if desired).
- **4** Click **OK**.

## <span id="page-81-0"></span>**Renaming a Button Title**

You can rename a button title on a menu with a more descriptive name (for example, "The Bahama Islands").

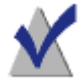

**Note** Renaming a button title renames its corresponding movie title in the Workshop and, renaming a movie title renames its corresponding button title in the menu. See *[Renaming a Movie](#page-63-0)  Title* [on page 52.](#page-63-0)

#### **To rename a button title:**

- **1** Double-click the menu in the Workshop. The menu appears in the Screening Room.
- **2** Click the button title.
- **3** Type a new name, select a different font (if desired).
- **4** Click **OK**.

## <span id="page-81-1"></span>**Changing the Menu Background**

You can replace the menu background by importing a video clip or still image on your hard disk. (Choosing a different menu theme also changes the menu background. See *[Choosing a Menu Theme](#page-87-0)* on page 76.)

#### **To change the menu background:**

- **1** Double-click the menu in the Workshop. The menu appears in the Screening Room.
- **2** Do one of the following:
	- Drag a still image or a video clip from Windows Explorer to the menu in the Screening Room.
	- Click the **Multimedia Files** button and drag a still image or video clip file from the dialog box to the menu in the Screening Room.

## <span id="page-82-0"></span>**Changing the Thumbnail Image of a Button**

You can change the thumbnail image that appears inside a button on the menu. The image is typically the first image of your movie.

#### **To change the thumbnail image:**

Move the desired still image or video clip to the first image of your movie.

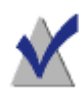

**Note** If you want to use a specific frame of a video clip as the thumbnail image of a button, you can extract the frame and then move that extracted frame to the first image of your movie. See *[Extracting a Frame From a Video Clip](#page-67-0)* on page 56.

## <span id="page-82-1"></span>**Removing a Submenu**

You can remove a submenu by removing it from the Workshop. You cannot remove the main menu from a project.

**To remove a submenu, do one of the following:**

- Drag the submenu from the Workshop to **Trash**
- Right-click the submenu in the Workshop and select **Delete**.

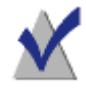

**Note** If a submenu contains movies and you drag the submenu to Trash, you can retrieve the movies by clicking Trash and dragging the movies back to the Workshop.

## <span id="page-83-0"></span>**Removing a Menu Button**

You can remove a menu button by removing the movie (that the button represents) from the menu in the Workshop.

#### **To remove a movie from a menu, do one of the following:**

- Drag the movie handle from the Workshop to a different menu or to Trash.
- Right-click the movie handle in the Workshop and select **Delete**.

## <span id="page-83-1"></span>**Adding Sound to a Menu**

You can add one audio file at a time to a menu, for example, to provide background music for the menu. If you add audio to a motion menu that already contains sound, DVD Builder asks you to confirm that you want to replace the original audio with the new audio.

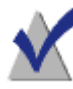

**Note** It is generally a good rule to add audio that is shorter than (or equal in length to) a motion menu. If the sound is longer than the motion menu, it will cut off and start over from the beginning when the motion menu loops.

#### **There are several ways to add an audio file to a menu:**

■ Click the **Multimedia Files** button and drag an audio file from the Import Multimedia dialog to a menu in the Workshop. (To sort

your multimedia files by audio file, click the **Audio Files** button**.**)

- Right-click the menu in the Workshop and select **Attach Audio**. Select the audio file in the Browse dialog.
- Drag an audio file from Windows Explorer directly to the menu in the Workshop.

**Note** You can also add audio tracks to a menu by dragging them directly from an audio CD (a process called "ripping"). For more information, see *[Ripping Audio to a Movie, Video Clip, Still Image,](#page-69-0)  or Menu* [on page 58](#page-69-0).

## <span id="page-84-0"></span>**Removing Sound from a Menu**

#### **To remove an audio file from a menu:**

■ Right-click the menu in the Workshop and select **Remove Audio**.

# **Changing Menu Themes**

#### **In this chapter**

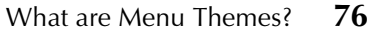

- [Opening the Menu Theme Library](#page-87-2) **76**
	- [Choosing a Menu Theme](#page-87-3) **76**

## <span id="page-87-1"></span>**What are Menu Themes?**

The Menu Theme Library allows you to apply different menu themes to your menus.

A variety of menu themes is provided with DVD Builder. Each menu theme consists of a moving menu background, button shapes, music, and a font typeface for your menu and button titles.

## <span id="page-87-2"></span>**Opening the Menu Theme Library**

#### **To open the Menu Theme Library:**

■ Click **Menu Theme Library** in the DVD Builder Library Drawer. The Menu Theme Library opens.

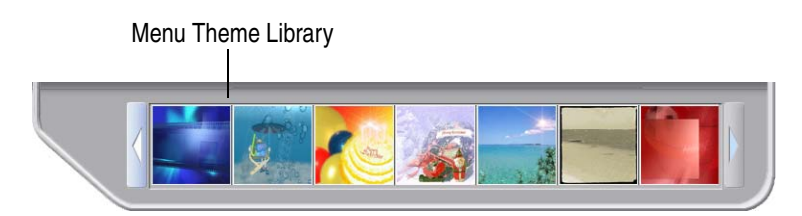

## <span id="page-87-3"></span><span id="page-87-0"></span>**Choosing a Menu Theme**

#### **To choose a menu theme:**

- Drag the desired menu theme from the Menu Themes Library to the menu you want to replace in either the Workshop or Screening Room.
- If a menu is currently displayed in the Screening Room, double-click the desired menu theme from the Menu Themes Library to replace the menu.

## **Adding Transitions**

#### **In this chapter**

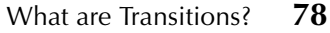

- [Opening the Transition Library](#page-89-1) **78**
	- [Adding a Transition](#page-90-0) **79**
- [Setting the Duration of a Transition](#page-91-0) **80**
	- [Removing a Transition](#page-91-1) **80**

## <span id="page-89-0"></span>**What are Transitions?**

Transitions are the visual changes from one clip to another. Typically, you add a transition between two adjacent video clips or still images; however, you can add a transition wherever there is a transition holder.

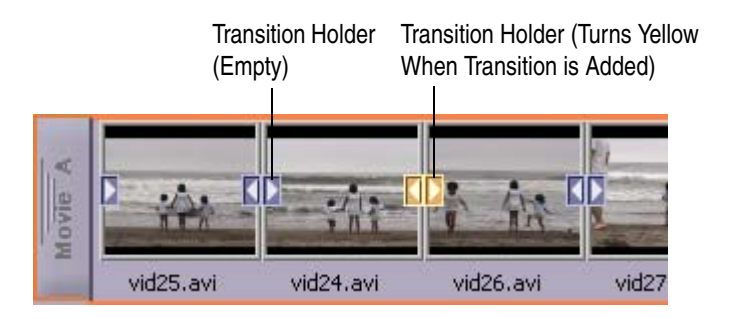

## <span id="page-89-1"></span>**Opening the Transition Library**

DVD Builder provides a variety of transitions. Mouse over a transition in the Transition Library to view a thumbnail sample of the transition.

#### **To open the Transition Library:**

■ Click **Transition Library in the DVD Builder Library Drawer. The** Transition Library opens.

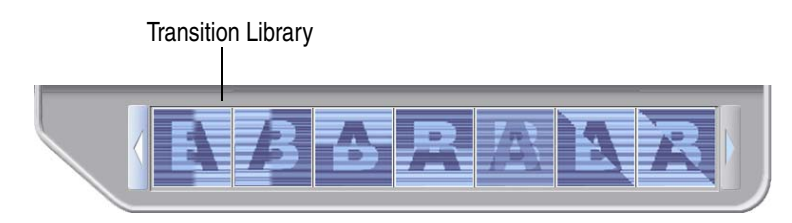

## <span id="page-90-1"></span><span id="page-90-0"></span>**Adding a Transition**

You can add a transition to individual video clips or still images, or you can add a transition to an entire movie.

#### **To add a transition to individual video clips or still images:**

■ Drag the desired transition from the Transition Library to the transition holder of the video clip or still image. The transition holder turns yellow to indicate a transition has been applied.

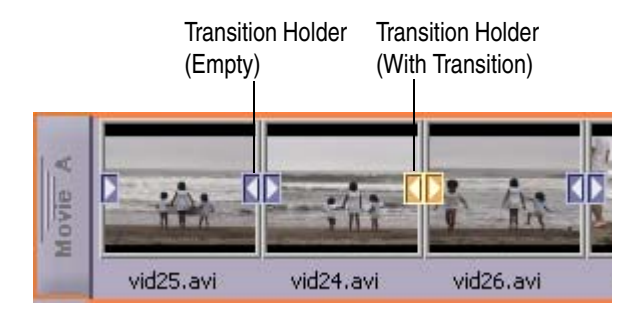

#### **To add a transition to the entire movie:**

Drag the desired transition from the Transition Library to the movie handle. All transition holders in the movie turn yellow to indicate a transition has been applied.

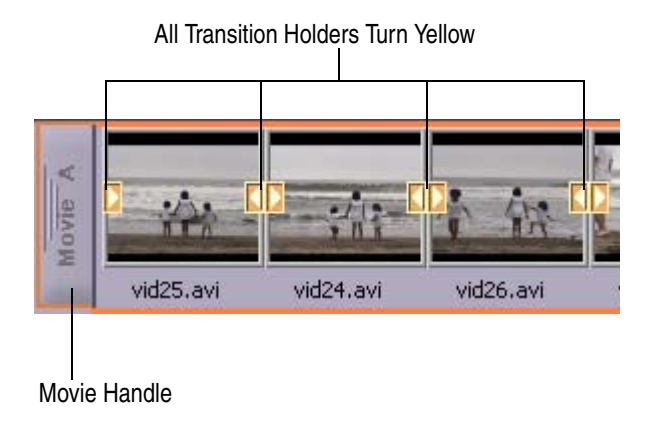

**Note** You can apply random transitions to all video clips and still images in the movie by right-clicking the movie handle and selecting **Apply Random Transitions to All Clips in Movie**.

## <span id="page-91-0"></span>**Setting the Duration of a Transition**

#### **To adjust the duration of a transition:**

- **1** Right-click the transition holder of a video clip or still image in the Workshop and select **Duration**.
- **2** Select a pre-defined transition duration (you can select 1, 3, or 5 seconds).

## <span id="page-91-1"></span>**Removing a Transition**

#### **There are two ways to remove a transition:**

- Right-click the transition holder of a video clip or still image and select **Remove**. The transition is removed.
- To remove all transitions from the movie, right-click the movie handle and select **Remove Transition From All Clips In Movie**. All transitions are removed from the movie.

## **Creating a Slideshow**

#### **In this chapter**

[Creating Slideshows in DVD Builder](#page-93-0) **82**

## <span id="page-93-0"></span>**Creating Slideshows in DVD Builder**

You can easily create a slideshow, which is simply a movie that contains only still images. When viewed, each still image is displayed for the amount of time you set, in the order you arrange them.

Here is a reference to the sections that will help you put your slideshow together:

- **Select Your Still Images:** See *[Importing Multimedia Files](#page-52-0)* on page 41 and *[Importing From Other Sources \(Digital Still Camera, Scanner, and More\)](#page-51-0)* [on page 40.](#page-51-0)
- Setting the Duration of Each Still Image: See *Setting the Duration of a Still Image* [on page 55.](#page-66-0)
- **Adding Transitions Between Still Images:** See *[Adding a Transition](#page-90-1)* on [page 79.](#page-90-1)
- **Adding Music to Your Slideshow:** See *Adding Sound to a Movie, Video [Clip, or Still Image](#page-67-1)* on page 56.
- **Deleting an Image from a Slideshow:** See *Selecting and Moving Parts of Movie* [on page 53.](#page-64-0)
- **Changing the Order of Images in Your Slideshow:** See *[Selecting and](#page-64-0)  [Moving Parts of Movie](#page-64-0)* on page 53.
- **Add Slideshow as Menu Button:** See *[Adding Movies to a Menu](#page-79-1)* on [page 68.](#page-79-1)
- **Sync the Display Time of Your Images to Audio:** See *[Stretching Image](#page-69-1)  [Duration to Fit Sound Length](#page-69-1)* on page 58.

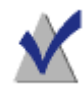

**Note** To reduce the processing time and the amount of hard disk space required to burn your slideshow to disc, create your slideshow without any motion menus or transitions, and burn your project to either a VCD or SVCD disc. This is especially useful when you have lots of photos that you want to archive to disc.

## **Using the Remote Control**

#### **In this chapter**

- [Previewing your Project Before Burning Your Disc](#page-95-0) **84**
	- [Using the Remote Control](#page-95-1) **84**

## <span id="page-95-0"></span>**Previewing your Project Before Burning Your Disc**

The remote control allows you to preview your project as it would appear when viewed on your TV. This is a low quality preview designed to give you a quick way of viewing your project.

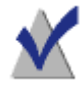

**Note** It is always a good idea to preview your project before actually burning it to disc.

**To preview your project with the remote control:**

Click the **Remote Control** <sup>(a)</sup> icon. A preview window opens, with the remote control displayed to the right side of the screen.

## <span id="page-95-1"></span>**Using the Remote Control**

The remote control works like a standard DVD remote control used to control a set-top DVD player.

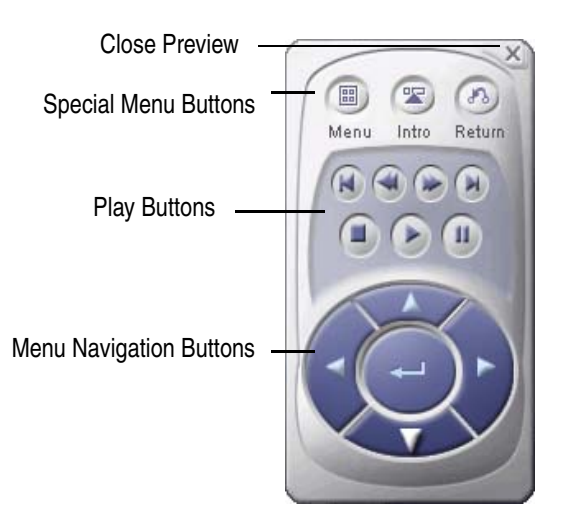

#### **Using the Special Menu Buttons**

The Special Menu buttons let you navigate through menus more easily:

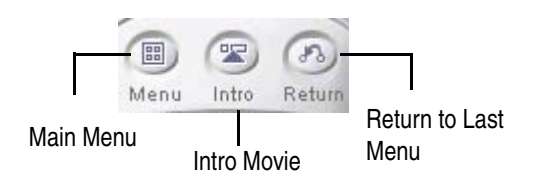

- **Main Menu button:** Displays the topmost menu in your project, from which all other submenus are derived.
- **Intro button:** Displays the Intro movie.
- **Return to Last Menu button:** Displays the menu that the current menu is derived from.

### **Using the Play Buttons**

The Play Buttons control navigation through movies.

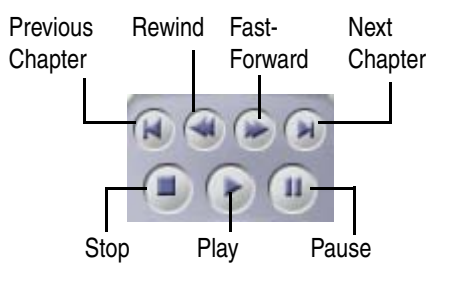

#### **Using the Menu Navigation Buttons**

The Menu Navigation buttons let you cycle through and select buttons within a menu.

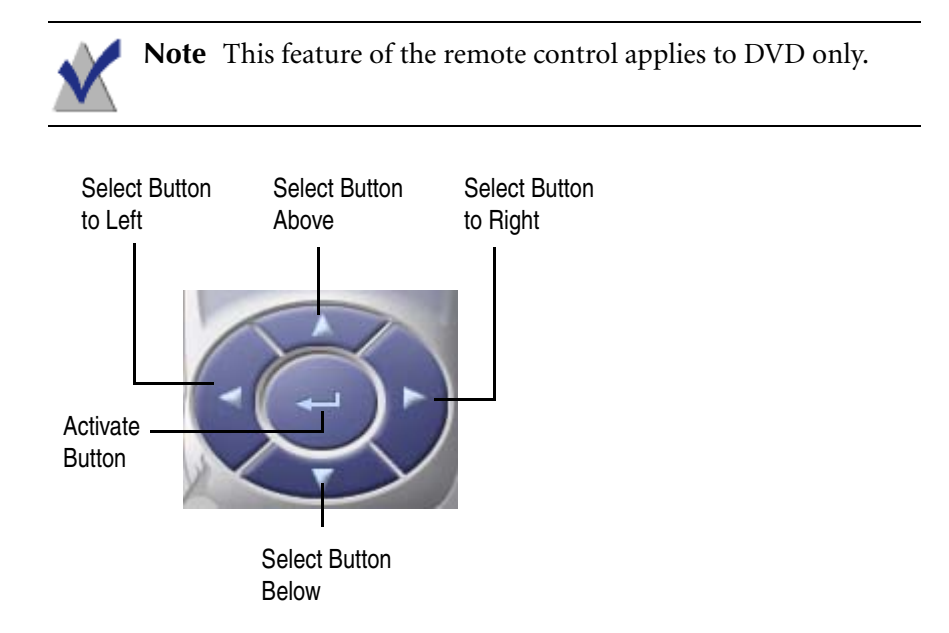

#### **Using Other Features with Remote Control Preview**

Here are some other features you can use while using the remote control:

- Click the Close Preview button (the X in the right-corner of the remote control) to exit the preview.
- In the preview, click on a menu button to jump to that menu.
- To drag the remote control around the screen, click and drag on the top of the remote control, just above the Special Menu buttons.

# **Burning Your Disc**

#### **In this chapter**

- [Burning Your Disc](#page-99-0) **88**
- [Saving a Project as an Image File to Hard Disk](#page-101-0) **90**
	- [Burning an Image File to Disc](#page-103-0) **92**

## <span id="page-99-0"></span>**Burning Your Disc**

When you have finished organizing and editing your project, you are ready to burn (record) it to a DVD-Recordable (DVD format) or CD-Recordable (VCD, SVCD, or miniDVD format) disc.

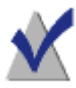

**Note** If you plan to use a disc that is not rewritable, make sure you have finished and previewed your project before burning it to disc. Once you start burning your disc, it cannot be overwritten. If you change your project, you have to burn it to a new, blank disc.

#### **To burn your project to disc:**

- **1** Insert a disc into your recorder.
- **2** Click the **Burn** button. The Burn Project dialog box appears.

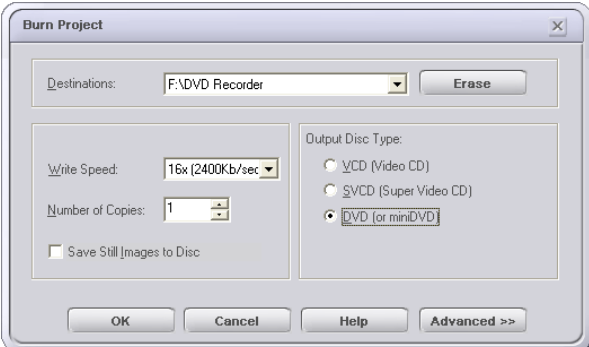

**3** From the **Destinations** drop-down list, select your recorder.

If you have inserted a rewritable disc that already has information on it, click **Erase** to wipe out its contents before you begin recording the project to disc.

**4** From the **Write Speed** drop-down list, select the appropriate write speed for the recorder you chose in the Destinations drop-down list.

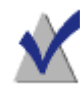

**Note** Some media cannot be burned to using the high write speeds of your recorder, and will be burned at a lower speed.

- **5** In the **Number of Copies** field, enter the number of discs you want to burn. If you are burning more than one project at a time, you will be prompted to insert a new disc before each burn.
- **6** If your project contains still images, you can include the original graphic files on your disc in a folder called IMAGES. To do this, check the box marked **Save Still Images to Disc**.

If you do not want your still images to be available as graphic files on your final disc, leave the box unchecked.

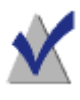

**Note** If you plan to distribute your final disc and you do not want others to have access to your original graphic files, make sure to leave this box unchecked.

- **7** Under **Output disc type**, select the type of disc you want to burn:
	- **VCD (Video CD):** CD-Recordable disc in the VCD format, which can be played in most newer-model set-top DVD players. A VCD holds approximately 40-50 minutes of video and results in lower video quality than the SVCD, DVD, and miniDVD formats.
	- **SVCD (Super Video CD):** CD-Recordable disc in the SVCD format, which can be played in most newer-model set-top DVD players. An SVCD holds approximately 15-20 minutes of video and results in higher video quality than the VCD format, but is not as good as the video quality in the DVD or miniDVD formats.

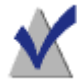

**Note** While VCD and SVCD discs can be played by most newer set-top DVD players, many older set-top DVD players will be unable to play these types of discs.

**DVD (or miniDVD):** DVD-Recordable disc, which can be played on almost any set-top DVD player. A DVD holds approximately two hours of video and has the highest video quality.

You can also use this option to burn a CD-Recordable disc in the miniDVD format, which can be played only on a computer using third-party DVD playback software. A miniDVD holds approximately 15-20 minutes of video and also has the highest video quality (equivalent to DVD).

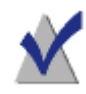

**Note** We recommend using a DVD-Recordable disc to get the highest video quality and the largest capacity.

**8** Click **OK**. An encoding progress bar for each movie displays as each movie is encoding. This may take a while.

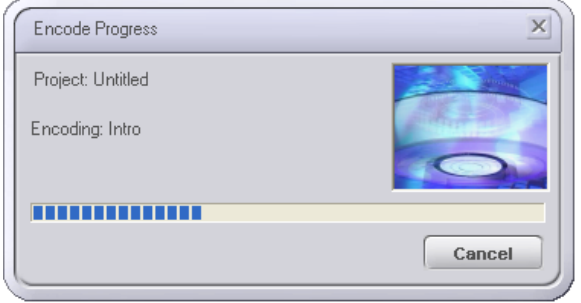

When encoding is finished, a dialog box appears and displays the progress of the burn.

## <span id="page-101-0"></span>**Saving a Project as an Image File to Hard Disk**

Instead of burning your project to disc, you can save the entire contents of your project into a single file known as an image file. This file will contain all the information necessary to burn your project to a disc directly from your hard disk.

You might want to save your project as an image file for these reasons:

- To make multiple copies of your project
- To allow someone else to burn your project to disc while preventing them from changing your project
- You do not have a disc on hand, but want to burn to disc later

**Note** Because video encoding is part of the image file, you still need to select the video quality type that you want to burn the final disc with (VCD, SVCD, DVD, or miniDVD).

#### **To save your project as an image file:**

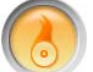

- **1** Click the **Burn** button. The Burn Project dialog box appears.
- **2** Select the type of disc you want this image file to be able to create:
	- **VCD (Video CD):** CD-Recordable disc in the VCD format.
	- **SVCD (Super Video CD):** CD-Recordable disc in the SVCD format.
	- **DVD (miniDVD):** DVD-Recordable disc. You can also use this option to burn a CD-Recordable disc in the miniDVD format.
- **3** Click **Advanced** to display the Advanced portion of the Burn Project dialog box.

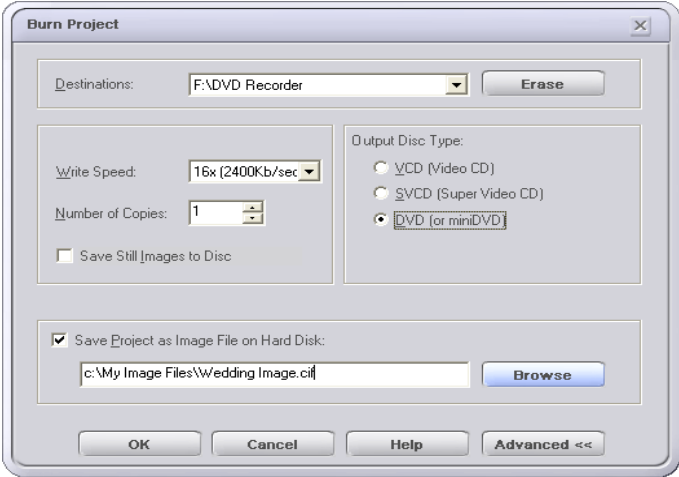

**4** Check **Save Project as Image File on Hard Disk**, then click **Browse**.

A dialog box appears, where you can type a name for the image file and navigate to the location on your hard drive where you want to save it.

**5** In the Burn Project dialog box, click **OK**. An encoding progress bar for each movie displays. This may take a while.

When encoding is finished, a dialog box appears and displays the progress of the disc image being saved.

## <span id="page-103-0"></span>**Burning an Image File to Disc**

You can burn a previously-created image file of a project to a disc.

#### **To burn an image file to a disc:**

**1** From the **File** menu, select **Burn Disc from Image File**.

A dialog box appears, where you must locate the image file you want to burn to disc. (Click **OK** when you are finished.)

The Burn Project dialog box appears.

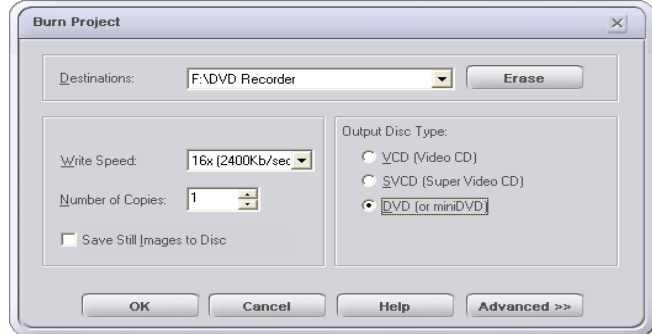

**2** Insert a disc into your recorder.

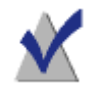

**Note** Make sure to insert media that matches the type of video encoding that was selected before the image file was created (VCD, SVCD, DVD, or miniDVD). For example, if the VCD option was selected when the image file was saved, you can only burn to a CD-Recordable or CD-ReWritable disc.

**3** From the **Destinations** drop-down list, select your recorder.

If you have inserted a rewritable disc that already has information on it, click **Erase** to wipe out its contents before you begin recording the project to disc.

- **4** From the **Write Speed** drop-down list, select the appropriate write speed for the recorder you chose in the Destinations drop-down list.
- **5** In the **Number of Copies** field, enter the number of discs you want to burn. If you are burning more than one project at a time, you will be prompted to insert a new disc before each burn.
- **6** In the Burn Project dialog box, click **OK**.

A dialog box appears and displays the progress of the burn. This may take a while.

## **Testing Your Disc**

#### **In this chapter**

- [Testing a Disc You Have Burned](#page-107-0) **96**
- [Set-top DVD Players Supported by DVD Builder](#page-107-1) **96**

## <span id="page-107-0"></span>**Testing a Disc You Have Burned**

After you have burned your disc, it is a good idea to test it in a set-top DVD player to see if it plays correctly.

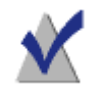

**Note** Some older set-top DVD players may have problems playing your disc, and some newer model set-top DVD players may have problems playing a CD-R, but will play a CD-RW.

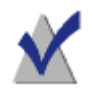

**Note** If you do not have a set-top DVD player, you can use thirdparty DVD playback software on your computer to test your DVD.

#### **To test your disc:**

- **1** Insert your disc into a set-top DVD player.
- **2** Using the controls on your set-top DVD player, go to the main menu of your new disc.
- **3** To make sure your disc works correctly, it is a good idea to test all menus and navigation buttons.

## <span id="page-107-1"></span>**Set-top DVD Players Supported by DVD Builder**

DVD discs burned with DVD Builder can be played in most set-top DVD players. VCD and SVCD discs burned with DVD Builder can be played in most newer model set-top DVD players.

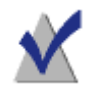

**Note** If you have successfully tested the disc as described in *[Testing a Disc You Have Burned](#page-107-0)* on page 96, then you should be able to play it on your set-top DVD player.

For supported media types and formats, see your set-top DVD player documentation.
# **DVD Builder Reference**

#### **In this chapter**

- [DVD Builder Menu Reference](#page-109-0) **98**
	- [Keyboard Shortcuts](#page-112-0) **101**
	- [Right-Click Menus](#page-113-0) **102**

### <span id="page-109-0"></span>**DVD Builder Menu Reference**

The following menus are available in DVD Builder:

- [File Menu](#page-109-1)
- [Import Menu](#page-110-0)
- [Edit Menu](#page-110-1)
- [Help Menu](#page-111-0)

#### <span id="page-109-1"></span>**File Menu**

The following table lists the commands under the File menu.

<span id="page-109-2"></span>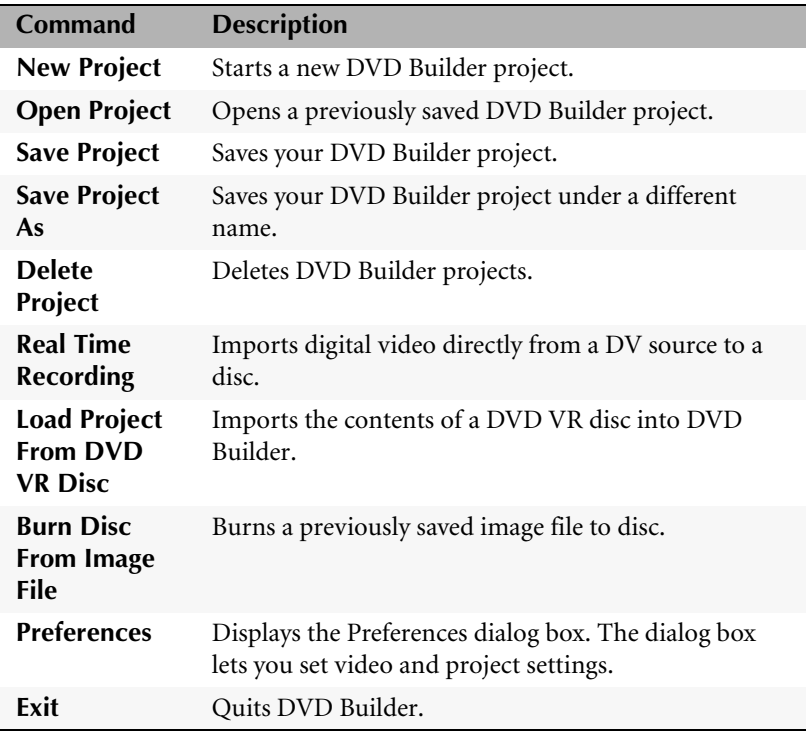

#### <span id="page-110-0"></span>**Import Menu**

The following table lists the commands under the Import menu.

<span id="page-110-3"></span>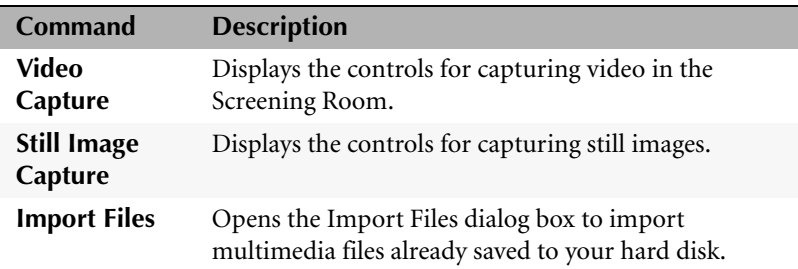

### <span id="page-110-1"></span>**Edit Menu**

The following table lists the commands under the Edit menu.

<span id="page-110-2"></span>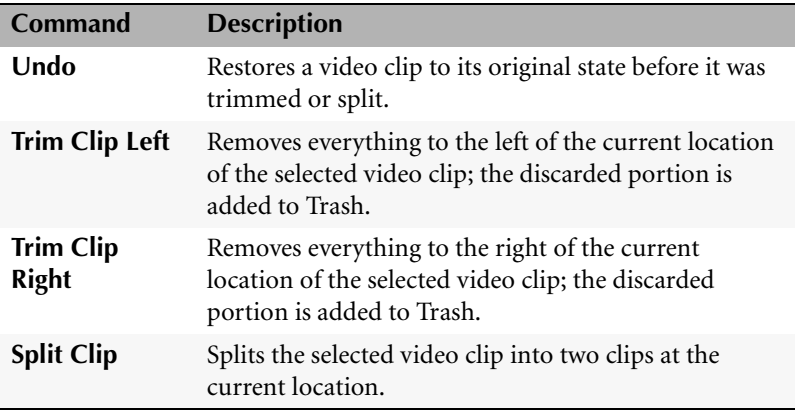

### <span id="page-111-0"></span>**Help Menu**

The following table lists the commands under the Help menu.

<span id="page-111-1"></span>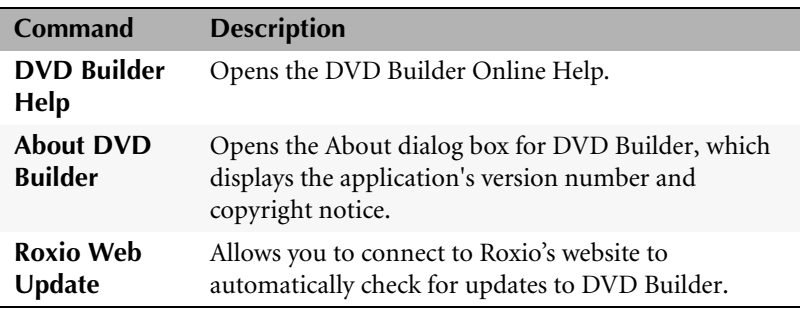

### <span id="page-112-0"></span>**Keyboard Shortcuts**

<span id="page-112-1"></span>You can use your keyboard instead of your mouse to access menu commands. An underlined letter in a menu item or command indicates the keyboard shortcut you would type to choose that option.

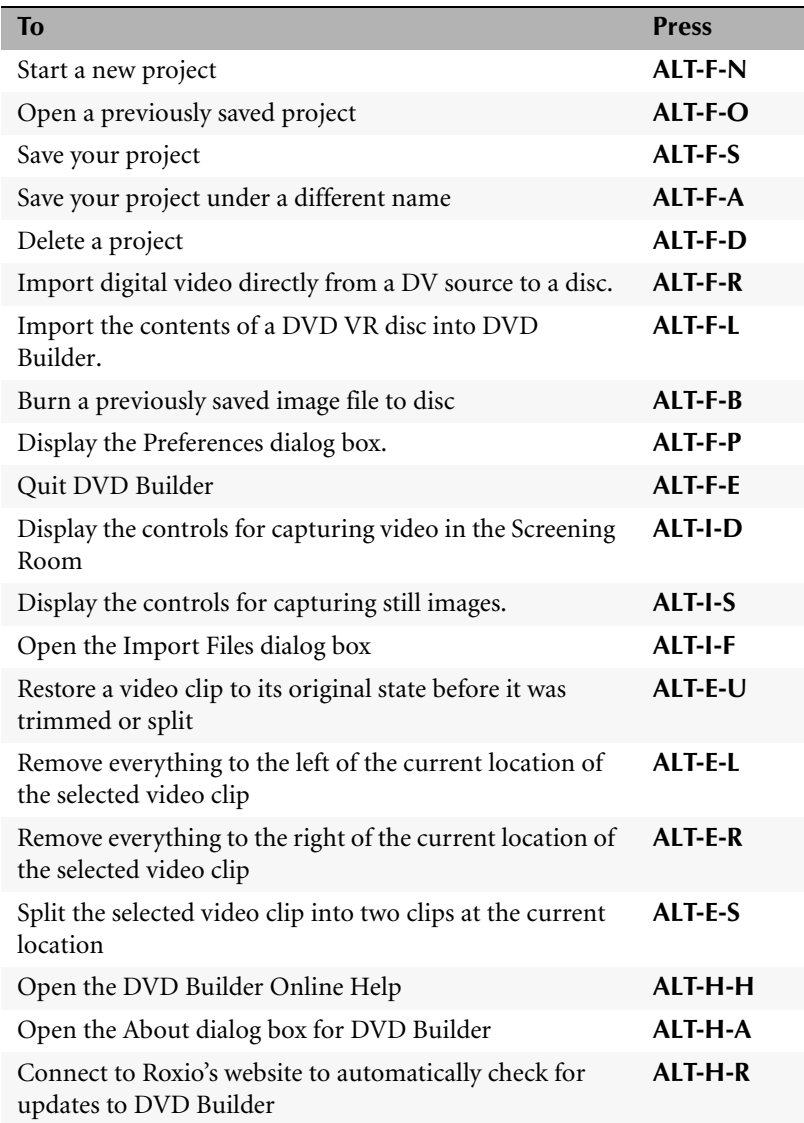

### <span id="page-113-0"></span>**Right-Click Menus**

Right-clicking the following items will display a pop-up menu of commands that you can choose from:

- [Menu](#page-113-1)
- [Submenu](#page-114-0)
- [Movie Title](#page-114-1)
- [Video Clip](#page-115-0)
- [Still Image](#page-116-0)
- [Transition Holder](#page-116-1)
- [Audio Attached Icon](#page-117-0)
- [De-noiser Icon](#page-117-1)

### <span id="page-113-1"></span>**Right-click a Menu**

The following table lists the pop-up menu of commands that are available when you right-click a menu in the Workshop.

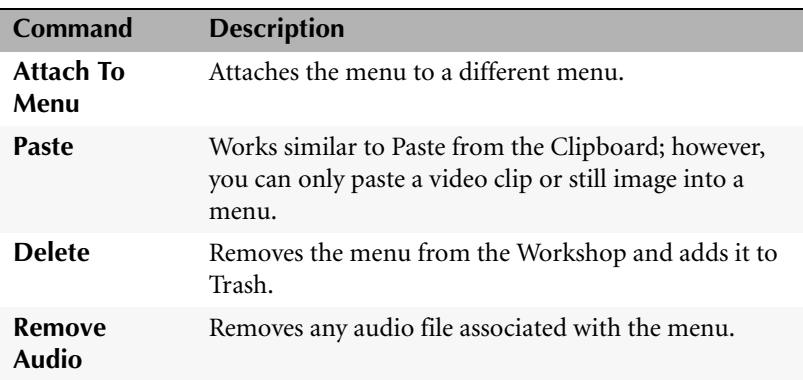

### <span id="page-114-0"></span>**Right-click a Submenu**

The following table lists the pop-up menu of commands that are available when you right-click a submenu in the Workshop.

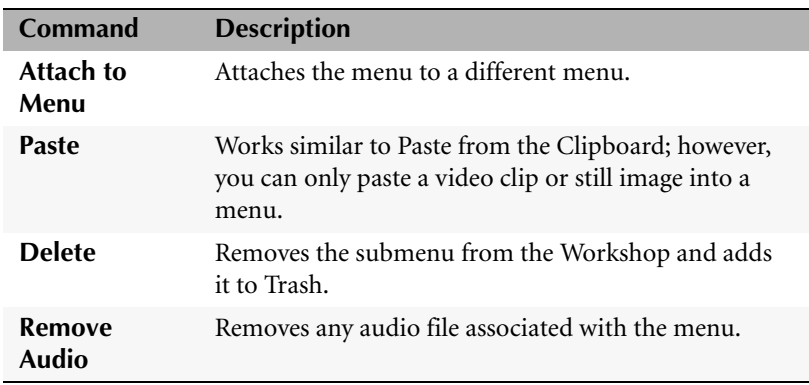

### <span id="page-114-1"></span>**Right-click a Movie Title**

The following table lists the pop-up menu of commands that are available when you right-click a movie title in the Workshop.

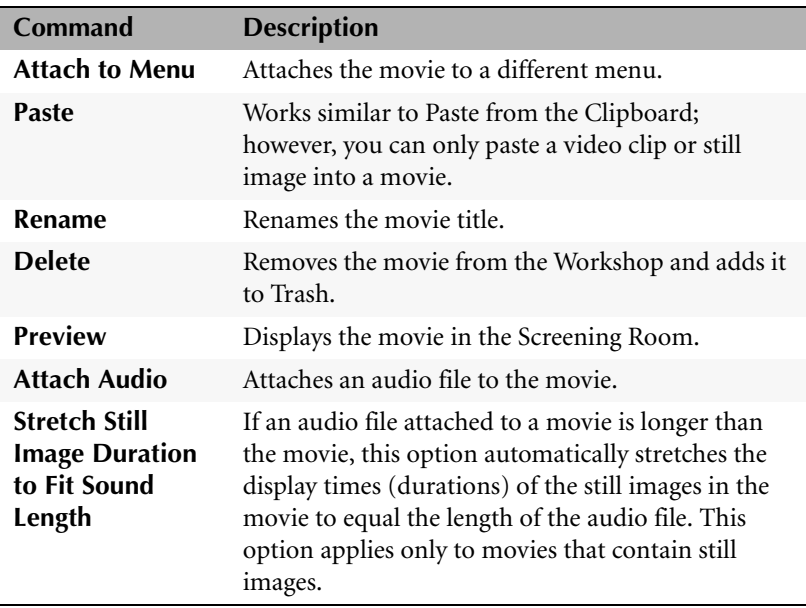

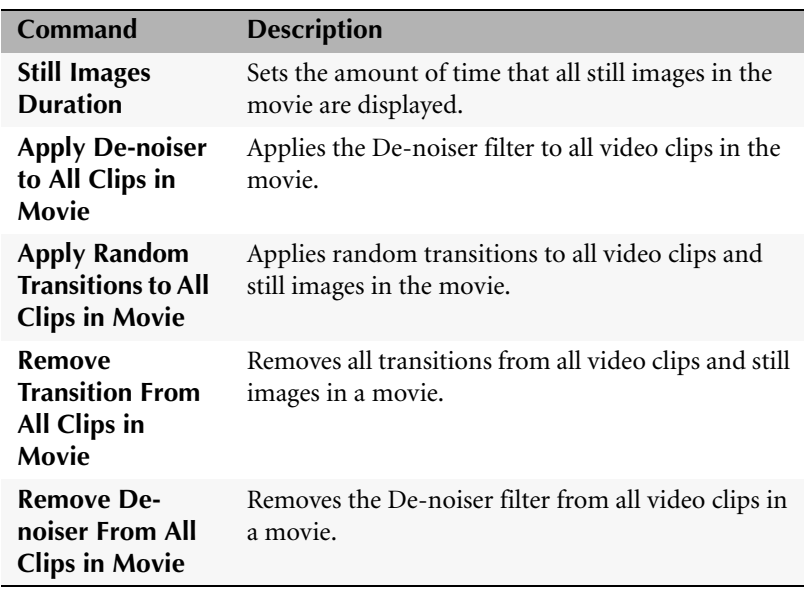

### <span id="page-115-0"></span>**Right-click a Video Clip**

The following table lists the pop-up menu of commands that are available when you right-click a video clip in the Workshop.

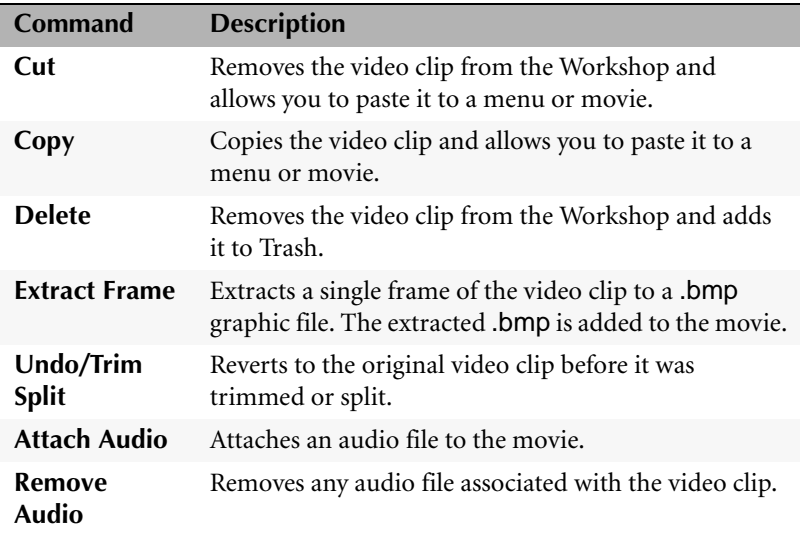

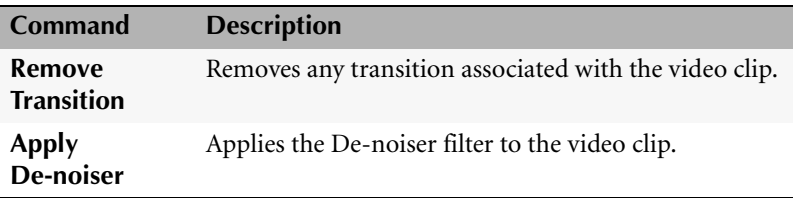

### <span id="page-116-0"></span>**Right-click a Still Image**

The following table lists the pop-up menu of commands that are available when you right-click a still image in the Workshop.

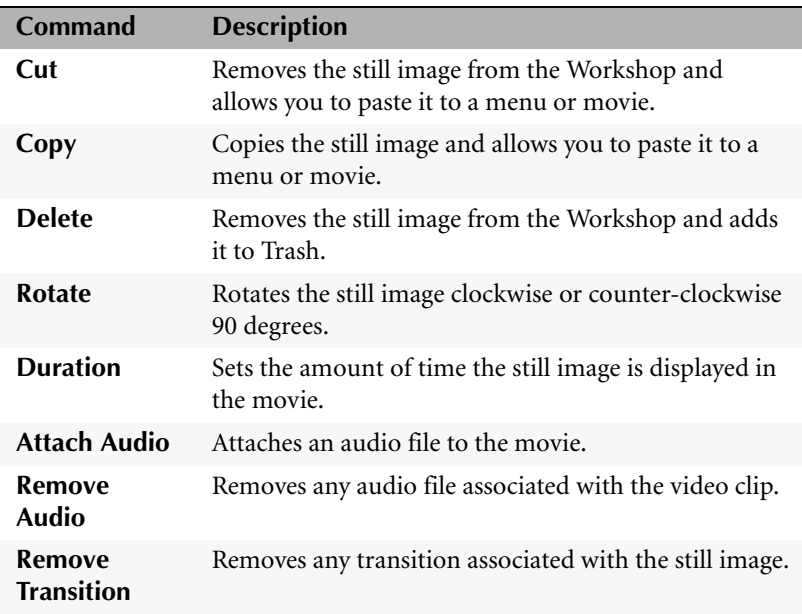

### <span id="page-116-1"></span>**Right-click a Transition Holder**

The following table lists the pop-up menu of commands that are available when you right-click a transition holder that has a transition.

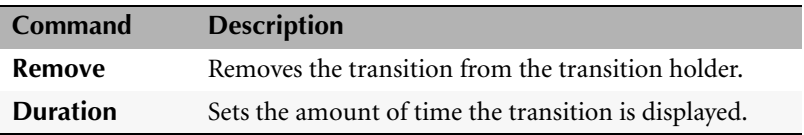

### <span id="page-117-0"></span>**Right-click an Audio Attached Icon**

The following table lists the pop-up menu of commands that are available when you right-click an Audio Attached icon in a video clip or still image.

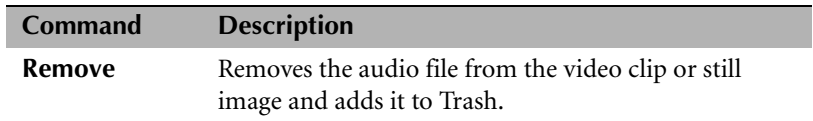

#### <span id="page-117-1"></span>**Right-click a De-noiser Icon**

The following table lists the pop-up menu of commands that are available when you right-click a De-noiser icon in a video clip.

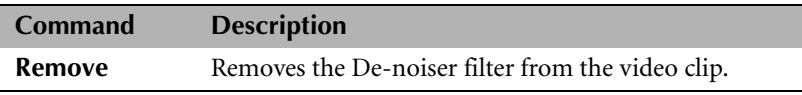

# **Index**

# *A*

**about DVD Builder** [2](#page-13-0) **activate menu button** [86](#page-97-0) **add menu** [3](#page-14-0), [8](#page-19-0), [21](#page-32-0), [28](#page-39-0) **adding** audio files from CD [58](#page-69-0) movies to menu [68](#page-79-0) sound to menu [72](#page-83-0) sound to movie, clip, or image [56](#page-67-0) still images [4](#page-15-0), [40](#page-51-0) video clips [4](#page-15-1), [70](#page-81-0) **.aif file** [43](#page-54-0) **analog capture card** [37](#page-48-0) **analog video** capturing [37](#page-48-1) import button [37](#page-48-2) importing [16](#page-27-0), [37](#page-48-3) tape source [34](#page-45-0) **application menus** [5](#page-16-0) **archiving photos** [82](#page-93-0) **audio files** adding to menu [72](#page-83-0) adding to movie, image, clip [56](#page-67-0) importing [4](#page-15-2) naming conventions [61](#page-72-0) removing from menu [73](#page-84-0)

**Audio Video Interlaced (AVI)** [42](#page-53-0) **.avi file** [42](#page-53-1)

### *B*

**background image** [6](#page-17-0), [24](#page-35-0), [64](#page-75-0), [67](#page-78-0), [70](#page-81-1), [76](#page-87-0) **background music** [6](#page-17-1) **Beta analog tape source** [37](#page-48-4) **bitmaps** [43](#page-54-1) **.bmp file** [43](#page-54-2), [56](#page-67-1) **boundary color** [16](#page-27-1), [28](#page-39-1), [50](#page-61-0), [68](#page-79-1) **burn** [88](#page-99-0) **burn button** [3](#page-14-1), [7](#page-18-0), [21](#page-32-1), [30](#page-41-0), [88](#page-99-1) **burning** disc [2](#page-13-1), [3](#page-14-1), [7](#page-18-0), [21](#page-32-1), [30](#page-41-1), [88](#page-99-0) image file to disc [92](#page-103-0) more than one copy [89](#page-100-0), [93](#page-104-0) previewing before [84](#page-95-0) testing after burning [96](#page-107-0) **buttons** [26](#page-37-0) add menu [8](#page-19-1) burn [3](#page-14-1), [21](#page-32-1), [30](#page-41-0), [88](#page-99-1) importing [3](#page-14-2), [21](#page-32-2) menu [6](#page-17-2), [52](#page-63-0), [64](#page-75-1), [67](#page-78-1), [68](#page-79-2), [76](#page-87-1) menu navigation [86](#page-97-1) play [85](#page-96-0)

remote control [84](#page-95-1) special menu [85](#page-96-1) thumbnail image [71](#page-82-0) titles [5](#page-16-1), [6](#page-17-3), [64](#page-75-2), [70](#page-81-2), [76](#page-87-2)

# *C*

**camcorder** [34](#page-45-1) **camera mode** [34](#page-45-2) **capture folder** [15](#page-26-0) **captured video** [13](#page-24-0) **capturing** analog capture card [37](#page-48-0) analog video [37](#page-48-1) digital video [34](#page-45-3) settings [36](#page-47-0) video [2](#page-13-2), [5](#page-16-2) webcam [37](#page-48-5) **CD-R disc** [2](#page-13-3), [88](#page-99-2), [96](#page-107-1) **CD-RW disc** [96](#page-107-2) **changing thumbnail image** [71](#page-82-0) **close preview** [84](#page-95-2) **closing** [9](#page-20-0) **closing DVD Builder** [3](#page-14-3) **color, boundary** [16](#page-27-1), [28](#page-39-1), [50](#page-61-0), [68](#page-79-1) **commentary** recording [59](#page-70-0) **commentary, recording** [59](#page-70-1) **computer, playback software** [90](#page-101-0) **controls** playback [54](#page-65-0), [56](#page-67-2) remote control [84](#page-95-3) slider [56](#page-67-3) **copyright information** [ii](#page-1-0) **counter** [54](#page-65-1) **creating** new movie [50](#page-61-1), [68](#page-79-3), [69](#page-80-0) slideshows [82](#page-93-1)

# *D*

**.dat file** [42](#page-53-2) **deleting** movies [52](#page-63-1), [55](#page-66-0) still images [29](#page-40-0), [53](#page-64-0) video clips [29](#page-40-0), [53](#page-64-0) **de-noiser** [61](#page-72-1) **destinations** [88](#page-99-3), [92](#page-103-1) **dialog box** select frame [56](#page-67-4) select input device [40](#page-51-1) **digital still camera** [40](#page-51-2) importing from [4](#page-15-3) **digital video** capture settings [36](#page-47-0) capturing [34](#page-45-3) import button [4](#page-15-4), [22](#page-33-0), [35](#page-46-0) importing [16](#page-27-0), [34](#page-45-4) **disc** formats [9](#page-20-1) **disc size status** [3](#page-14-4) **discs** burning image file to disc [92](#page-103-0) burning project to disc [88](#page-99-0) previewing before burning [84](#page-95-0) testing after burning [96](#page-107-0) **displaying files** [41](#page-52-0) **.divx file** [43](#page-54-3) **drawer, library** [7](#page-18-1) **duration** still image [55](#page-66-1) stretching for images [58](#page-69-1) transition [80](#page-91-0) **DV camcorder** [4](#page-15-5), [34](#page-45-1) **DVD** [89](#page-100-1), [91](#page-102-0) **DVD player** [51](#page-62-0) **DVD VR** [4](#page-15-6), [43](#page-54-4), [44](#page-55-0) **DVD-Recordable**

disc [2](#page-13-4), [88](#page-99-4), [89](#page-100-2), [91](#page-102-1)

*E*

**edit** still images [2](#page-13-5) transitions [80](#page-91-1) video clips [2](#page-13-5) **edit menu** [99](#page-110-2) **energy saving features** [15](#page-26-1) **extra footage** [17](#page-28-0) **extracting frame** [56](#page-67-5)

# *F*

**fast-forward** [85](#page-96-2) **FBI warning** [51](#page-62-1) **file menu** [98](#page-109-2) **files** displaying [41](#page-52-0) import button [41](#page-52-1), [50](#page-61-2), [69](#page-80-1), [70](#page-81-3) multimedia [4](#page-15-7) **folder for captured video** [13](#page-24-0) **font typeface** [76](#page-87-3) **formats** disc [9](#page-20-1)

# *H*

**handle, movie** [50](#page-61-3), [68](#page-79-4) **hard disk** defragment [15](#page-26-2) image file [7](#page-18-2) importing [34](#page-45-5) multimedia files [41](#page-52-2) space [15](#page-26-3) **help** [3](#page-14-3)

**help menu** [100](#page-111-1) **Hi8 analog tape source** [37](#page-48-6) **holder, transition** [50](#page-61-4)

*I*

**image** stretching duration [58](#page-69-1) **image files** advantages [90](#page-101-1) burning to disc [92](#page-103-0) hard disk [7](#page-18-2) saving to hard disk [90](#page-101-2) **import** analog video [16](#page-27-0), [34](#page-45-0), [37](#page-48-3) audio files [4](#page-15-2) buttons [3](#page-14-2), [4](#page-15-8), [21](#page-32-2), [37](#page-48-2) digital still camera [4](#page-15-3) digital video [4](#page-15-4), [34](#page-45-4) files [2](#page-13-2), [41](#page-52-3), [42](#page-53-3), [50](#page-61-2), [69](#page-80-1), [70](#page-81-3) hard disk [34](#page-45-5) multimedia files [41](#page-52-3), [42](#page-53-3) other device [34](#page-45-6) other sources [40](#page-51-3) scanner [4](#page-15-9) still images [4](#page-15-0), [40](#page-51-0) video clips [4](#page-15-1), [16](#page-27-0), [70](#page-81-0) **import menu** [99](#page-110-3) **intro movie** [6](#page-17-4), [17](#page-28-1), [51](#page-62-2), [85](#page-96-3)

**JPEG files** [43](#page-54-5) **.jpg file** [43](#page-54-6)

*J*

# *K*

**keyboard shortcuts** [101](#page-112-1)

# *L*

**library** drawer [3](#page-14-5), [7](#page-18-1) menu themes [7](#page-18-3), [25](#page-36-0) transitions [7](#page-18-4), [21](#page-32-3), [27](#page-38-0), [78](#page-89-0) **load project** [12](#page-23-0)

# *M*

**.m2p file** [42](#page-53-4) **main menu** [51](#page-62-3), [85](#page-96-4) **maximize** [9](#page-20-2) **menu** background image [24](#page-35-0) **menu navigation** [30](#page-41-2), [84](#page-95-4) **menu theme library** [21](#page-32-4) **menus** [6](#page-17-5), [16](#page-27-2), [26](#page-37-0) add [3](#page-14-0), [8](#page-19-0), [21](#page-32-0) adding sound [72](#page-83-0) application [5](#page-16-0) background image [5](#page-16-3), [6](#page-17-0), [64](#page-75-0), [67](#page-78-0), [70](#page-81-1), [76](#page-87-0) button [5](#page-16-4) buttons [5](#page-16-5), [6](#page-17-2), [52](#page-63-0), [64](#page-75-1), [67](#page-78-1), [68](#page-79-2), [72](#page-83-1), [76](#page-87-1) customizing [2](#page-13-6) defined [64](#page-75-3) main [51](#page-62-3) motion [82](#page-93-2) movies [68](#page-79-0) music [76](#page-87-4) organizing files [2](#page-13-6) organizing movies [65](#page-76-0) previewing [5](#page-16-6), [66](#page-77-0), [67](#page-78-2)

project [3](#page-14-6) removing [71](#page-82-1) removing sound [73](#page-84-0) submenus [6](#page-17-6), [8](#page-19-2), [16](#page-27-2), [66](#page-77-1) themes [7](#page-18-5), [25](#page-36-0), [64](#page-75-4), [76](#page-87-5) title [5](#page-16-7), [6](#page-17-7), [26](#page-37-0), [64](#page-75-5), [66](#page-77-2), [67](#page-78-3), [69](#page-80-2) **microphone** [59](#page-70-2), [60](#page-71-0) **miniDVD** [88](#page-99-5), [89](#page-100-3), [91](#page-102-2) **minimize** [9](#page-20-3) **motion menu** [82](#page-93-2) **.mov file** [43](#page-54-7) **movie** adding sound [56](#page-67-0) creating new [50](#page-61-1), [68](#page-79-3), [69](#page-80-0) defined [50](#page-61-5) deleting [52](#page-63-1), [55](#page-66-0) handle [50](#page-61-3), [52](#page-63-2), [68](#page-79-4) in the workshop [6](#page-17-8) intro [51](#page-62-2) menu buttons [64](#page-75-1) moving [52](#page-63-3) organizing into menus [65](#page-76-0) previewing [5](#page-16-8), [53](#page-64-1) removing from menu [52](#page-63-4) titles [50](#page-61-6), [52](#page-63-5) **moving** in menus [86](#page-97-2) still images [53](#page-64-2) video clips [29](#page-40-1), [53](#page-64-3) **.mp2 file** [43](#page-54-8) **.mp3 file** [43](#page-54-9), [58](#page-69-2) **.mpa file** [43](#page-54-10) **.mpeg file** [42](#page-53-5) **.mpg file** [42](#page-53-6) **multimedia files** [4](#page-15-7), [41](#page-52-3), [42](#page-53-3) **multiple copies, burning** [89](#page-100-0), [93](#page-104-0) **music, background** [6](#page-17-1), [76](#page-87-4)

# *N*

**narrating your project** [59](#page-70-1) **narration** [59](#page-70-1) **next chapter** [85](#page-96-5) **NTSC** [13](#page-24-1)

# *O*

**online help** [3](#page-14-3) **open project** [11](#page-22-0) **organizing files** [2](#page-13-6) **other device** importing [34](#page-45-6) **other sources** import button [40](#page-51-3) **output disc type** [89](#page-100-4)

# *P*

**PAL** [13](#page-24-2) **pause** [85](#page-96-6) **personalizing** [2](#page-13-5) **play** [85](#page-96-0) **playback controls** [54](#page-65-0), [56](#page-67-2) **preferences, video** [13](#page-24-3) **previewing** files [41](#page-52-4) menus [5](#page-16-6), [66](#page-77-0), [67](#page-78-2) movie [5](#page-16-8), [53](#page-64-4) project [8](#page-19-3) screening room [3](#page-14-7), [5](#page-16-9), [21](#page-32-5) still images [5](#page-16-10), [40](#page-51-4), [41](#page-52-4), [53](#page-64-4) stop preview [86](#page-97-3) video clips [5](#page-16-11), [23](#page-34-0), [36](#page-47-1), [40](#page-51-5), [41](#page-52-4), [53](#page-64-4) with remote control [29](#page-40-2), [84](#page-95-5), [86](#page-97-4) **previous chapter** [85](#page-96-7)

**project** load [12](#page-23-0) menu [3](#page-14-6) opening [11](#page-22-0) saving [11](#page-22-1) size [3](#page-14-4), [9](#page-20-4)

**QuickTime movie** [43](#page-54-11) **quitting DVD Builder** [3](#page-14-3), [9](#page-20-0)

### *R*

*Q*

**real time recording** [4](#page-15-10), [44](#page-55-1) **recording commentary** [59](#page-70-1) **recording device** [59](#page-70-3) selecting [59](#page-70-3) **remote control** [3](#page-14-8), [8](#page-19-4), [21](#page-32-6), [84](#page-95-3) buttons [84](#page-95-6) closing [86](#page-97-3) dragging [86](#page-97-5) preview [29](#page-40-2), [84](#page-95-5), [86](#page-97-4) **removing** menu button [72](#page-83-1) menus [71](#page-82-1) sound from menu [73](#page-84-0) still images [53](#page-64-5) transitions [80](#page-91-2) video clips [53](#page-64-5) **renaming** button title [70](#page-81-2) menu title [69](#page-80-2) movie title [52](#page-63-5) **resizing work area** [10](#page-21-0) **restoring a video clip** [55](#page-66-2) **return to last menu** [85](#page-96-8) **rewind** [85](#page-96-9)

#### **ripping audio from CD** [58](#page-69-0) **rotating a still image** [55](#page-66-3)

*S*

**saving** image file to hard disk [90](#page-101-2) projects [11](#page-22-1) **scanner** [40](#page-51-6) importing from [4](#page-15-9) **screen saver** [15](#page-26-4) **screening room** [3](#page-14-7), [5](#page-16-9), [21](#page-32-5) **select frame dialog box** [56](#page-67-4) **select input device dialog box** [40](#page-51-1) **set-top DVD players** [96](#page-107-3) CD-R discs [96](#page-107-1) CD-RW discs [96](#page-107-2) supported [96](#page-107-4) **shortcuts, keyboard** [101](#page-112-1) **slider control** [56](#page-67-3) **slideshow** [82](#page-93-1) **sound** adding to menu [72](#page-83-0) adding to movie, image, clip [56](#page-67-0) removing from menu [73](#page-84-0) **special menu** [30](#page-41-3), [84](#page-95-7), [85](#page-96-1) **splitting video clips** [54](#page-65-2) **start capture** [23](#page-34-1), [36](#page-47-2), [39](#page-50-0), [46](#page-57-0) **still images** adding sound [56](#page-67-0) deleting [29](#page-40-0), [53](#page-64-0) duration [55](#page-66-1) editing [2](#page-13-5) importing [4](#page-15-0), [40](#page-51-0) improving quality [16](#page-27-3) inside a movie [50](#page-61-7) moving [53](#page-64-2) previewing [5](#page-16-10), [40](#page-51-4), [53](#page-64-6) removing [53](#page-64-5)

rotating [55](#page-66-3) trimming [2](#page-13-7) **stop** [85](#page-96-10) **stop capture** [23](#page-34-2), [36](#page-47-3), [39](#page-50-1), [46](#page-57-1) **stop preview** [30](#page-41-4), [84](#page-95-2), [86](#page-97-3) **streaming audio** [39](#page-50-2) **streaming video** [22](#page-33-1), [35](#page-46-1), [39](#page-50-3), [46](#page-57-2) **stretching image duration** [58](#page-69-1) **submenus** [6](#page-17-6), [16](#page-27-2), [28](#page-39-2), [66](#page-77-1) **SVCD** [2](#page-13-8), [9](#page-20-5), [82](#page-93-3), [88](#page-99-6), [89](#page-100-5), [91](#page-102-3) **.svd file** [42](#page-53-7)

# *T*

**tape source, analog** [34](#page-45-0) **taskbar** [9](#page-20-6) **testing your disc** [96](#page-107-0) **themes, menu** [7](#page-18-3), [64](#page-75-4), [76](#page-87-6) **third-party** playback software [90](#page-101-0), [96](#page-107-5) recording device [59](#page-70-4) **thumbnail** [23](#page-34-3), [36](#page-47-4), [71](#page-82-0) **time counter** [54](#page-65-1) **tips, using DVD Builder** [15](#page-26-5) **titles** button [5](#page-16-4), [6](#page-17-3), [64](#page-75-2) menu [5](#page-16-7), [6](#page-17-7), [64](#page-75-5), [66](#page-77-2), [67](#page-78-3) **trademarks** [ii](#page-1-1) **transition** [7](#page-18-4), [17](#page-28-2), [27](#page-38-1), [78](#page-89-1), [82](#page-93-4) editing [80](#page-91-1) holder [27](#page-38-2), [50](#page-61-4), [79](#page-90-0) library [21](#page-32-3), [27](#page-38-0), [78](#page-89-0) **trash** [3](#page-14-9), [8](#page-19-5), [54](#page-65-3) **trimming** still images [2](#page-13-7) video clips [2](#page-13-7), [54](#page-65-4) **TWAIN** [4](#page-15-11), [40](#page-51-7)

# *U*

**undo trim/split** [55](#page-66-4)

# *V*

**VCD** [2](#page-13-9), [9](#page-20-7), [42](#page-53-8), [82](#page-93-5), [88](#page-99-7), [89](#page-100-6), [91](#page-102-4), [96](#page-107-6) **VCR mode** [21](#page-32-7), [34](#page-45-7) **VHS analog tape source** [37](#page-48-7) **video clips** adding sound [56](#page-67-0) capturing [5](#page-16-2) deleting [29](#page-40-0), [53](#page-64-0) editing [2](#page-13-5) extracting frame [56](#page-67-5) importing [4](#page-15-1), [70](#page-81-0) improving quality [16](#page-27-4) inside a movie [50](#page-61-8) moving [29](#page-40-1), [53](#page-64-3) previewing [5](#page-16-11), [23](#page-34-0), [36](#page-47-1), [40](#page-51-5), [53](#page-64-7) removing [53](#page-64-5) restoring [55](#page-66-2) splitting [54](#page-65-2) trimming [2](#page-13-7), [54](#page-65-4) **video preferences** [13](#page-24-3) **video quality** [13](#page-24-4), [89](#page-100-4), [91](#page-102-4) **.vob file** [42](#page-53-9)

# *W*

**.wav file** [43](#page-54-12), [58](#page-69-3) **webcam** [37](#page-48-5), [59](#page-70-5) **WIA** [4](#page-15-12), [40](#page-51-8) **Windows Image Acquisition** [4](#page-15-13), [40](#page-51-9) **Windows Media Audio** [43](#page-54-13) **.wma file** [43](#page-54-14) **.wmv file** [43](#page-54-15)

**work area** [3](#page-14-10) moving [10](#page-21-0) resizing [10](#page-21-0) **workshop** [3](#page-14-11), [6](#page-17-9), [21](#page-32-8) movies [6](#page-17-8) **write speed** [88](#page-99-8), [93](#page-104-1)

*Z*

**zoom controls** [3](#page-14-12), [7](#page-18-6), [11](#page-22-2), [21](#page-32-9)